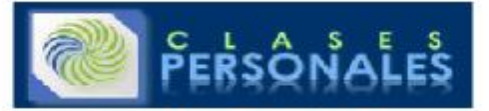

**APRIL 12, 2005** 

## Working with the Tasks Collection

## **The First in a Series of Short Notes About Using Project VBA**

The tasks collection is simply a collection of all the tasks in a project. It is the starting point for most Visual Basic programming exercises so it is important to know how to use it. The first thing is in how to set it. This is done using the  $\texttt{Set}$  keyword.

Typically one sets a collection to all the tasks in the project, but it is possible to set it to some other task collection.

Here is an example of setting it to the tasks in the active project:

Dim ts as Tasks Set ts = ActiveProject.Tasks

Another useful trick is to filter the project first and then set the task collection to the set of filtered tasks:

SelectAll Set ts = ActiveSelection.Tasks

Once we have the task collection we can go through it in a number of ways. If we want a specific task we can ask for it by index. For example if we want the first task the code would be:

Dim t as task  $Set$   $t = ts(1)$ 

Quite often we want to do something to all tasks in the project. In that case we would set the task collection as above and then loop through it using a for..next structure:

For Each t in ts  $t. Text5 = "FoO"$ Next t

This approach works until you hit a blank line in the project. In the case of the blank line the task is what Project refers to as "Nothing". You can do nothing with Nothing, so setting the Text5 value for Nothing will give you an error. Luckily you can check to see if a task is Nothing and therefore skip doing anything that<br>would cause an error and stop your code. To do this we add a

For Each t in ts If not t is Nothing then  $t. Text5 = "Food"$ End If Next t

We can do a similar thing to ignore summary tasks. You might want to do this when altering a value like duration which is not something that you can edit directly for a summary task. I use something like this:

If not t.Summary Then 'do stuff End If

Putting it all together we have this generic structure to loop through all tasks in a project:

Dim ts as Tasks Dim t as Task Set ts = ActiveProject.Tasks For Each t in ts If Not t is Nothing Then If Not t.Summary Then 'do something End If End If Next t

By putting your code in the middle of this structure (where it says "do something" you can be sure it will be applied to all the regular tasks in the project and won't generate an error when it hits a blank line.

Posted on April 12, 2005 12:38 PM | Comments (5)

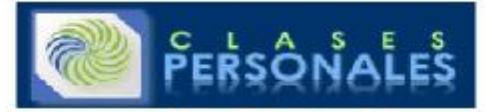

### **APRIL 13, 2005**

## Working with the Project Object

## **The Second in a Series of Short Notes About Using Project VBA**

Using a Project object of some kind is essential to programming Project. Like the Task object, it is also a member of a collection, in this case it is part of the Projects collection. Although the Projects collection is under the Application it is what Microsoft calls a "top-level object" meaning that you can use it without needing to specify the Application. This means both of the following are equivalent within Project (though if you are controlling project from another<br>application you will want to specify the application just to

## Application.Projects is the same as: Projects

The Project object I use most often is the ACtiveProject. ActiveProject is simply the project you are currently working on in project. If you have multiple projects open then it is the one which is in front and which has the cursor active in it. Most of the time you want your code to operate on the ActiveProject and not some other project so code typically looks like this:

## Set ts as ActiveProject.Tasks

There are cases where you DO want to work on all the projects that are open. In this case you would forgo using ActiveProject and refer to them individually. You can use  $\texttt{For} \cdot \texttt{Next}$  to go through all of the open projects:

## For Each Project In Application.Projects 'run subprocedure Next Project

The Project object can refer to any project and you can define as many as you like. This can be useful when you want to compare a project which is open with anothe

```
Dim proj1 as Project 
Dim proj2 As Project 
Set proj1 = ActiveProject 
Set proj2 = FileOpen("c:\myfilename.mpp")If proj2.Tasks(5).Finish = proj1.Tasks(5).Finish Then 
msgbox "Task 5 is unchanged." 
End if 
End Sub
```
You can use an index to refer to a specific project, though the index of the project is dependent on the order in which the files were opened, so there is room for some surprises here:

Set  $proj1 = Application.Projects(1)$ Set proj2 = Application.Projects(2)

There is another interesting type of Project and that is the  $\text{SubProject}$ . Subprojects are any projects inserted in a "Master" project. Sometimes it is necessary to go through them as well. An example is setting a particular view or modifying some information which can not be done in the "Master" view.

```
Dim subproj As Subproject 
Dim myproj As Project 
'go through all the subprojects in the file 
For Each subproj In ActiveProject.Subprojects 
'open them all in turn 
FileOpen (subproj.Path) 
Set myproj = ActiveProject 
'when open do something to the file 
FileClose 
Next subproj
```
The Projects collection has a small number of properties including count, parent and item. It also has a method to add a project. Project and SubProject have too many properties to describe here, but eventually I'll get around to covering some of the more interesting ones.

Posted on April 13, 2005 7:35 AM | Comments (1)

**APRIL 18, 2005** 

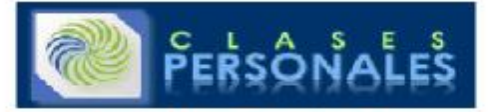

## Working with Other Applications

### **The Third in a Series of Short Notes About Using Project VBA**

Project is designed primarily for calculating schedules using the Critical Path Method (CPM). However, there are often times you need to do more advanced<br>calculations than are available natively in Project. The easiest sol

An example of this is the use of Excel. It is actually quite simple to do this. The first thing to do is to set a reference to Excel. You do this by

Opening Project. Hit ALT+F11 to open the Visual Basic Editor. From the Tools menu select "References". Scroll down until you see the Microsoft Excel Object Library (or something similar). Make sure the box next to it is checked.

Once that is complete you simply create a new instance of Excel and add a worksheet if necessary.

If xlApp Is Nothing Then 'Start new instance Set xlApp = CreateObject("Excel.Application") If xlApp Is Nothing Then MsgBox "Can't Find Excel, please try again.", vbCritical End 'Stop, can't proceed without Excel End If Else Set xlR = Nothing Set xlApp = Nothing Set xlBook = Nothing Set xlApp = CreateObject("Excel.Application") If xlApp Is Nothing Then MsgBox "Can't Find Excel, please try again.", vbCritical End 'Stop, can't proceed without Excel End If

End If xlapp.Visible = False Set xlBook = xlapp.Workbooks.Add Set xlSheet = xlBook.Worksheets.Add xlSheet.Name = ActiveProject.Name

I use CreateObject here rather than GetObject based on Microsoft's recommendation in this article. If you use GetObject you may get this error:

Run-time error '429': ActiveX component can't create object

Once that is done you can use any of the Excel VBA you need to manipulate data, format it or anything else. The following code is from a Monte Carlo simulation<br>macro I wrote. You can find the complete thing <u>here.</u> What th

For Each t In exportedTasks xlRow = t.Finish Set xlRow = xlRow.Offset(0, 1) Next t

Once you have Excel running you can do just about anything you want with it. With a bit more code, the macro this was taken from could summarize the data and graph it. By using the two tools together you can do many things which would be difficult to do alone. I have a few other simple examples here. Be forewarned that they do not use the GetObject method. Sooner or later I'll revise them to reflect what I now know more about.

Posted on April 18, 2005 12:07 PM | Comments (0)

**APRIL 21, 2005** 

Working with Custom Field Formulas

**The Fourth in a Series of Short Notes about Using Project VBA**

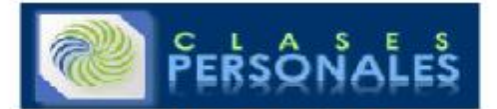

Technically the formulas in customized fields are not VBA, but they are quite similar. With Project 2000 Microsoft added the capability to have a field display the results of a user-defined calculation. Until then, fields would only contain the value that the user put there. Needless to say, having the ability to have formulas<br>was a big step forward. In fact, in some cases formulas a macro needs to be executed either by calling the macro or tying it to some event (and events in Project are not what I'd consider robust). Because of this the field can display real-time information about a task.

Formulas in fields can with a little work control the formatting of your schedule as well. With a formula setting the value of a flag field, and a bar style which applies to tasks with that flag field set to "Yes" you can change what the gantt chart displays. There are also indicators which can be shown in the specific cells if the formula returns a particular value.

Of course there are some limitations to these formulas. They can only work with information from the particular task they are associated with and a handful of<br>Project-level fields (Things like Project Start). In cases wher

Working with Formulas is pretty simple, but they are hidden rather deep in the interface. To get to them, right-click on a column header, choose customize fields,<br>then choose the field you want the formula to apply to and Note that the = sign which is required for formulas in Excel is NOT REQUIRED and if you enter one you will get an error. After you have written the formula choose<br>OK and you get back to the customize fields screen. At this or not. The default is to not use the formula so be careful here if you want them to use the same calculation.

The variety of formulas is huge but here are some common situations people encounter in using formulas:

<u>My formula refers to Baseline or Deadline fields.</u><br>When there is "NA" in the baseline or deadline it gives an error:

This problem is caused by the fact that the project gives a numerical value of 4294967296 (2 to the 32nd power - 1) if the field is "NA" (blank). Why it does this rather than giving a value of 0 I do not know, however once you know that it uses this number you can write a formula which accounts for it. The solution is to use an iif statement. The syntax for an iif statement is as follows:

## iif(expression, value if true, value if false)

So if you want to know if the difference between the baseline finish and the finish of a task you would use a formula like this (in a text field):

Iif([Baseline Finish] > 50000, "There is no baseline for this task", [Baseline Finish]-[Finish])

Another alternative is to use ProjDateValue to evaluate the data stored in the baseline. Since an empty baseline shows "NA" for dates such as Baseline Finish, you can test for it directly.

iif([Baseline Finish]=projdatevalue("NA"), "Has Baseline", "No, Baseline")

### **I am getting unexpected values when using work or duration in my formula.**

The problem is usually caused by failing to convert the units correctly.<br>When you use duration or work in a formula Project uses the value of either in MINUTES. This can be confusing if you are subtracting a duration of 1

Now you may wonder why 480 minutes? There are 24 hours in a day x 60 minutes, however by default a Project day is 8 hours or 480 minutes. One easy way to handle this is to simply divide by 480 as in this example.

## ([Baseline Duration]-[Duration])/480 & " days"

You will then get the difference in days (note that using the & will concatenate the text within quotations to the result of the first part of the equation). However there are times that a different project calendar is used and in that case a day may be defined as 24 hours or 7 hours. Because of this it is safer practice<br>to use the constant [Minutes Per Day] or [Minutes Per Wee

## ([Baseline Duration]-[Duration])/[Minutes Per Day] & " days"

## **I want to subtract one date from another in Project.**

There are a number of ways to do date subtraction. The first is to simply subtract one from the other like this:

## [Finish]-[Start]

On a one day task which starts and ends the same day this will return a value of .38 which is somewhat useful, but as in the section above it takes some conversion to make

sense of it. .38 days = 8 hours.

This approach also has some problems if you are subtracting across a non-working time such as a weekend or holiday. Or if the task ends on the next day. Then the value will be quite unexpected.

So there is another method that Project provides to do date math. It is to use the ProjDateDiff function. The syntax is as follows:

## ProjDateDiff( date1, date2, calendar )

Using this will give you the difference between two dates according to a specific Project calendar. If you leave the calendar blank then it uses the Standard calendar. Otherwise you can specify the calendar (put the name of the calendar in quotations).

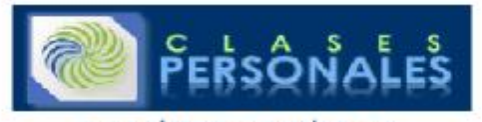

Here is an example of a calculation which finds the difference between the start and the finish of a task:

## ProjDateDiff([Start],[Finish])

Note that the field order is different than the original equation. For a positive result you put the soonest date as the first parameter and the latest date as the second.

Posted on April 21, 2005 12:22 PM | Comments (8)

## **MAY 13, 2005**

## Recursion in Project VBA

<mark>The Fifth in a Series of Short Notes about Using Project VBA</mark><br>Recursion is a programming techique which is similar to the process of taking a video of your television when the television is displaying the video output of video camera. The result - an endless tunnel of pictures of your television.

So how can this be useful in programming, and more specifically in programming Microsoft Project? Well, recursion is also well suited for dealing with parent/child<br>relationships or dependencies, both of which are essential needs to go.

It can be difficult to grasp the concept without a concrete example so let's start with one right away and explain the details as we go along. Let's say that you have<br>a number of tasks which may be viewed individually (per the entire path to the task. That path is made up of all the names of the parent tasks of the individual task.

One way to do this is brute force:

```
Dim mytask As Task 
Dim myoutlinelevel As Integer 
myoutlinelevel = 1 
While myoutlinelevel < 10 
For Each mytask In ActiveProject.Tasks 
If Not (mytask Is Nothing) Then 
If mytask.OutlineLevel = myoutlinelevel Then 
mytask.Text2 = mytask.OutlineParent.Text2 & " | " & mytask.Name 
End If 
End If 
Next mytask 
myoutlinelevel = myoutlinelevel + 1 
Wend 
End Sub
```
The trouble with this approach is that it runs through the entire set of tasks one time for each level of heirarchy that you want to name. And, you have to define how many levels deep you want to go. Even if you have only one level of heirarchy this code will still read and check each task 10 times. And if you have more than 10 levels, the tasks beyond the 10th level will not get labeled correctly.

The solution is to use recursion. With recursion we ask the program to name all the children of a task and then name all the children of that task all the way down<br>until there are no more children. We do this by having a p for all of the child tasks - when it runs using those child tasks it will get all their child tasks etc. etc. etc.

```
Sub kids(ByRef t As Task) 
Dim kid As Task 
t.Text2 = t.OutlineParent.Text2 & " | " & t.Name 
For Each kid In t.OutlineChildren 
kids kid 
Next kid 
End Sub
```
Pretty simple. Now the only question is how to get it started off. We can't put the code to start it inside the procedure or it will keep restarting itself. So we write a procedure which sets the starting task and then calls the kids procedure:

```
Sub recursionExample() 
Dim t As Task 
Set t = ActiveSelection. Tasks(1)
kids t 
End Sub
```
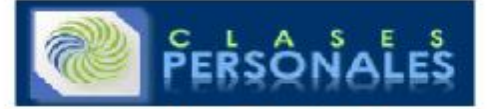

Sub kids(ByRef t As Task) Dim kid As Task t.Text2 = t.OutlineParent.Text2 & "-" & t.Name For Each kid In t.OutlineChildren kids kid Next kid End Sub

That is all there is to it. I have an example of how recursive techniques can be used to trace dependencies on my website which adds some additional logic so it can trace forward or backward or only critical tasks, but the basic principle is the same.

One thing to be aware of before you use recursion is that whatever you are recursing through does require some limit or stopping point. In this case it stops when<br>there are no further children. In the Trace macro it stops that will continue indefinitely. To avoid this, try setting a breakpoint so you can step through the code the first few times to make sure it doesn't break. And always back up your files before you start.

Posted on May 13, 2005 10:57 PM | Comments (3)

### **MAY 20, 2005**

## Critical Resources

I keep losing track of these things so I'm going to just put all the links here:

Project 2003 Object Model

Project 2003 XML Schema

Building a Project Server PDS Extension with dot net.

PDS Reference download

I used to have a link to the code for the "Export Timescaled Data to Excel" add-in, but I can't find it right now.

[Update: Here it is Download Timescaled Data Source Code]

Any of these links lead you to the MSDN documentation. I suggest you browse around the other topics while you are there.

Posted on May 20, 2005 3:24 PM | Comm

## **MAY 31, 2005**

## VBA - Integer Division and Mod

Many Microsoft Project users are not professional programmers so they might not be aware of some of the basics of visual basic. One of them which surprised me<br>when I first ran across it was the "integer division" operator. results they bring. But there are really two more which are quite useful in certain situations.

The first is the integer division operator which is a backslash "\". Do not confuse this with the forward slash "/" which is used for regular division. The results of this operator are that division takes place as usual except any non-integer remainder is discarded. Here are a couple of examples to illustrate.

 $10/4 = 2.5$  $10 \times 4 = 2$  $5.423/1 = 5.423$  $5.423\backslash1 = 5$ 

As you can probably guess, integer division is a handy way of dividing and rounding down in a single step.

Another related operator is the MOD operator. It is similar to integer division only it returns only the remainder. Here are a couple of examples.

## 6 MOD  $4 = 2$ 12 MOD  $4 = 0$

By putting them together you can break numbers into their component parts. Doing date math is an easy way to see how this works. Let's let "Days" be a number of<br>days. We want to know how many weeks and how many days it is.

Days\7 & " Weeks, " & Days MOD 7 & " Days"

If Days is 23 days, then the result would be:

3 Weeks, 2 Days

Posted on May 31, 2005 7:26 AM | Comments (3)

**JUNE 16, 2005** 

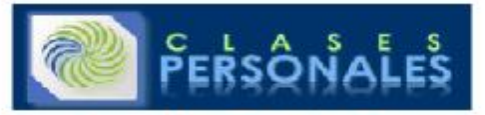

## Working with Modules and Macros

This morning someone asked how to access code stored in another file. In this case it was the global.mpt file. There are a number of answers to this, but first I want to explain a bit about how code is stored within Project files.

This is a bit complicated because there are a number of different places where the actual code can be stored. Don't fall asleep while I walk through this. The actual code is a procedure which is a named sequence of statements executed as a unit. procedures are commonly refered to as macros. They can come in a few varieties such as Function, Property, and Sub. They can be recognized because they typically start like  $Sub$   $nameOfMyMacro()$  and end with End Sub or the same but using the Function or Property keyword.

Procedures need to be stored somewhere. To make things manageable they are usually stored within something called a module. I tend to think of a module as an envelope which holds procedures. A module can contain one or more procedures. When you use the organizer you can only move code at the module level.

The other place where procedures can be stored is in the project object. In the VBA object browser you can find it by opening the Project VBE (ALT+F11) then looking in the project explorer and expanding the project objects folder and then double-clicking on "ThisProject". I have an article with more details about "ThisProject" on my website if you want to learn more. It also describes a bit about class modules which I'm not going to go into here.

## OK, now back to the real topic:

There are 3 ways to refer to code in other project files. To make things clear lets assume that we want to run "macro1" which is in "module1" in "Project1" and that<br>we are trying to do this from "Project2". If you want to

## Using References

Save both projects and ensure that both projects are open. In VBE editor open Project explorer which lists all the projects. By default all vba projects are named<br>as "vbaproject". The global MPT file is named "ProjectGloba

Next select vbaproject2 and go to the Tools menu, select References, you can see vbaproject1 and ProjectGlobal listed in the references dialog box. Set the<br>reference to vbaproject1. Now you can call any macro in vbaproject

This is Macro1 stored in Project1/Module1 Public Sub Macro1()

MsgBox "Hey!" End Sub

This is Macro2 which is in some module in Project2 Sub Macro2() VBAProject1.Module1.Macro1 End Sub

The advantages of this method are:

- References are automatically opened if available.
- You can call macros in any type of modules including standard modules • The macro appears in auto list as a method
- You can pass arguments

The disadvantages of this method are:

• You can not use this method to call a project macro from some other application like vb6, Excel etc. • You will get an error if Project1 is renamed, deleted or moved.

This is my method of choice when the module is in the global.MPT file.

## Using Macro method of Application object

Make sure that Project1 is open and simply call the macro using the macro method:

Application.Macro "Project1.mpp!Module1.Macro1"

The advantages of this method are:

- It is simple
- You can call macros in any type of modules including standard modules
- You can use this method to call project macro from some other application like vb6, Excel etc.
- The disadvantages of this method are:
- You can not pass arguments
- The macro does not appear in auto list of methods You need to ensure that source project is open
- 

## Using the Project object

In this case Macro1 must be in ThisProject module or any class module (to be clear ThisProject IS a special case of a class module. It is not a standard module).

Projects("Project1.mpp").macro1

An alternative is to create a project object for Project1.mpp and use:

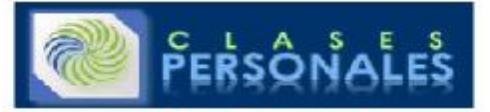

## Set prj = projects("project1.mpp") prj.macro1 "hello", "hi"

The advantages of this method are:

• You can use this method to call a ms project macro from other applications like vb6, Excel

• You can pass arguments

The disadvantages of this method are:

- You can not call macros in standard modules
- The macro does not appear in auto list of methods
- You need to ensure that source project is open

To summarize. I prefer the first method, but the other two are valid alternatives, though the third is a bit fussy.

Thanks to Venkata Krishna for pointing these three methods out to me many years ago.

Posted on June 16, 2005 7:41 AM | Comments (1)

## **JULY 25, 2005**

## Perl and Project?

Yeah, it seems a bit odd as PERL is more typical on the UNIX side of the house, but if you are a die-hard here is a page which shows the basics of getting it to work. As expected, managers and project users get the obligatory slam:

Microsoft Project is a tool that many managers use behind closed doors to prepare massive, wall-sized works of fiction for the entertainment of corporate<br>executives. Closely read, these fictional plans prove convincingly t of otherwise unruly developers.

I guess I missed the part where it says "Microsoft Project is teh Sux0rZ". In case you are wondering, here is how to open a project plan from PERL:

```
use Win32::OLE; 
use Win32::OLE::Variant;
use strict; 
my $app = Win32::OLE->GetObject("SomeProject.mpp") 
or die "Couldn't open project";
my $project = $app->{Projects}->Item(1);
```
Posted on July 25, 2005 7:09 PM | Comments (1) | TrackBacks (1)

**JULY 29, 2005** 

## Securing Your MS Project Files and Macro Code

Securing your project file or keeping things secret inside it seems to be a perpetual topic. There are some parts of the file that you can secure fairly easily, but if<br>you encrypt or remove any of the data that is needed f

```
Sub encodeTextField1() 
Dim t As Task 
Dim ts As Tasks 
Dim tempString As String 
Dim key As Long 
Set ts = ActiveProject.Tasks 
key = InputBox("Enter Key between 1 and 256") 
For Each t In ts 
If Not t Is Nothing Then 
tempString = t.Text1 
eNcode tempString, key 
t.Text1 = tempString 
End If 
Next t 
MsgBox "Done" 
End Sub
```
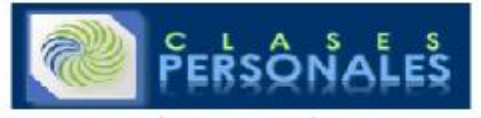

Private Sub eNcode(ByRef eText As String, ByRef eKey As Long) Dim bData() As Byte Dim lCount As Long bData = eText For lCount = LBound(bData) To UBound(bData) bData(lCount) = bData(lCount) Xor eKey Next lCount  $e$ Text =  $b$ Data End Sub

What this macro does is prompt the user for a key which is used with the XOR operator to encrypt the data. You can read more about how this works <u>here</u>. If you<br>like, you can expand on this and use a more sophisticated alg

The problem with this approach is that the algorithm used for encryption is exposed whenever anyone hits ALT+F11 and views the macro code. You can avoid this by keeping the code in your global.mpt file. However, that would prevent any others from being able to encrypt the data. So we need to take a second step and protect the macro code itself.

- 1. From the VBA editor, right-click on the module where the code is located.
- 2. From the shortcut menu, select VBAProject Properties (If it is in your global.mpt file it will be ProjectGlobal Properties) 3. On the Protection tab, check the Lock Project For Viewing check box.
- 4. Enter a password and verify it in the boxes at the bottom of the tab.
- 5. Click OK.

Now your code is protected. I should warn you that even this is not secure. It is possible to break the password that you have used to protect the macro and with knowledge of the algorithm you used it may be possible for someone to break the password which you have used to encrypt the data, so if something is really<br>secret don't even bother to do this, just keep the file locked som snooping around.

Posted on July 29, 2005 12:16 PM | Comments (0)

## **AUGUST 2, 2005**

## Working with Task and Assignment Fields VBA

One common problem people face with project is that there are three classes of custom fields; task fields, assignment fields and resource fields. If you are in a resource view and you are looking at the Text1 field it won't have the same information as if you are looking at the Text1 field in a task view. This is true with reports as well. The solution is to copy over the items from the one field to the other. This is painful unless you automate it. So, to reduce the pain here is VBA code which does it for you:

```
Sub CopyTaskFieldToAssignment() 
'This macro copies information in the task text5 field 
'into the assignment text5 field so that is can 
'be displayed in a usage view or in a report. 
'Modify the line noted below to fit your needs 
Dim t As Task 
Dim ts As Tasks 
Dim a As Assignment 
Set ts = ActiveProject.Tasks 
For Each t In ts 
If Not t Is Nothing Then 
For Each a In t.Assignments 
'change the following line to use 
'for a different custom field 
a. Text5 = t. Text5Next a 
End If 
Next t 
End Sub
```
Pretty easy. This one should have no problems because each assignment only has a single task that it references. However, going the other way could be a problem as each task can have several assignments. To sidestep the issue we can simply concatenate all of the text from all of the assignments. The code would then look like this:

Sub CopyAssignmentFieldToTask() Dim t As Task

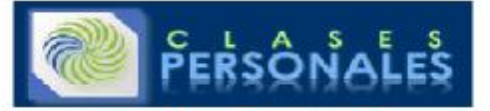

Dim ts As Tasks Dim a As Assignment Set ts = ActiveProject.Tasks For Each t In ts If Not t Is Nothing Then  $t. Text5 = ""$ For Each a In t.Assignments 'change the following line to use 'for a different custom field  $t. Text5 = t. Text5 \& "$ , " & a.Text5 Next a End If Next t End Sub The line  $t \cdot Text5 = t \cdot Text5 \& "$ ,  $\overline{a} \cdot Text5$  appends whatever is in the assignment field to whatever is already existing in

Some simple modifications can make it work to copy from the resource fields.

Posted on August 2, 2005 4:39 PM  $\overline{\phantom{a}}$  Com

**AUGUST 29, 2005** 

the task field.

Writing Project VBA macros using the Macro Recorder

One of the easiest ways to learn how to use Microsoft Project VBA is to use the macro recorder. It does not always produce reusable output, but it does output the<br>correct syntax and it identifies the objects, properties an the timescale to show only the selected tasks.

Start with turning on the macro recorder by going to the tools menu / select "macros" / select "record new macro". Give it a title and note where it is going to be saved.

Now select some tasks in your project. Then go to the "view" menu / select "zoom" / select "selected tasks" and click OK. Now we turn off the macro recorder either by going back to the tools menu and choosing "stop recorder".

Now you can look at the code. It should look something like this:

```
Sub Macro1() 
' Macro Macro1 
' Macro Recorded 8/29/05 by yourusername. 
SelectRow Row:=-6, Height:=2 
ZoomTimescale Selection:=True 
End Sub
```
This code is OK, but it is not reusable because each time you run it, it will select two rows which are 6 rows above where ever your cursor is. Chances are you don't want that. So we edit it and remove that row.

```
Sub Macro1() 
ZoomTimescale Selection:=True 
End Sub
```
This code works fine, IF you have a valid selection. Try running it on a blank row and you get an error. So we need to make one more modification to it.

```
Sub Macro1() 
If Not ActiveSelection = 0 Then 
ZoomTimescale Selection:=True 
End If 
End Sub
```
Now if we have a task or tasks selected this code will zoom the view to show the entire duration of the longest task. An obvious next step is to assign this to a<br>toolbar button so you can zoom the selection with a single c

A more complicated example is exporting a file to excel. I can never remember the exact syntax off the top of my head, but turning on the macro recorder and exporting makes it easy. Here is the code I get while creating a map and saving a file. Note: for formatting reasons I've added several line continuation characters<br>"\_" so that the long lines will fit on the screen correct

```
Sub Macro2() 
MapEdit Name:="Map 1", Create:=True, _
```
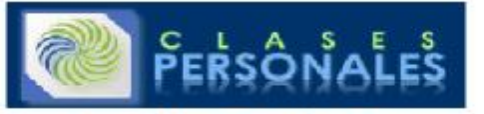

OverwriteExisting:=True, \_  $DataCategory:=0$ , CategoryEnabled:=True, \_ TableName:="Task\_Table1", FieldName:="Name", ExternalFieldName:="Name", \_ ExportFilter:="Critical",  $\overline{\phantom{a}}$ ImportMethod:=0, \_ HeaderRow:=True, \_ AssignmentData:=False, \_ TextDelimiter:=Chr\$(9), \_ TextFileOrigin:=0, \_ UseHtmlTemplate:=False, \_ TemplateFile:="C:\...\Centered Mist Dark.html",  $\Box$ IncludeImage:=False  $MapEdit$  Name:="Map  $1"$ , DataCategory:=0, FieldName:="Finish", \_ ExternalFieldName:="Finish\_Date" MapEdit Name:="Map  $1"$ , DataCategory:=0, \_ FieldName:="% Complete", \_ ExternalFieldName:="Percent\_Complete" MapEdit Name:="Map  $1"$ , DataCategory:=0, FieldName:="Resource Names", ExternalFieldName:="Resource\_Names" FileSaveAs Name:="C:\foo.xls", FormatID:="MSProject.XLS5", \_  $map:= "Map 1"$ End Sub

You can see that the macro recorder makes this a lot easier than typing this in from scratch.

Posted on August 29, 2005 12:34 PM | Comments (0)

### **SEPTEMBER 1, 2005**

## Microsoft Project VBA Reference Material

If you are interested in Project VBA you can now find a chapter I wrote on Project VBA for Que Publishing online here.

It goes through the basics of working with the visual basic editor, debugging, and gives several code examples. I'm a bit surprised to find it free on the internet from the publisher so go get it while it is still there.

Even though the chapter is about Project 2002, the information should apply to Project 2000 and Project 2003. There have not been many changes except to events. Just looking at this:

"When you have code with a large number of steps and you know only the initial state and the outcome, it is difficult to figure out where the root of your problem lies. The VBE provides the ability to view your code as it executes and to check the values of your variables. The main tools to do this are breakpoints, watches, and the Immediate window.

reminds me that I should put together a few posts on debugging...

Posted on September 1, 2005 7:19 AM | Comments (2)

## **OCTOBER 6, 2005**

## MS Project VBA - Earliest Predecessor

Sometimes we want Project to calculate a schedule a little differently than it does naturally. At least a few times I've had people ask if it is possible to set the start of a specific task based on the date the first it's predecessors completes. With a little code it is easily possible. This code takes the predecessors of a selected tasks and figures out which is the one which will finish first. Then it applies negative lag to the dependencies between itself and the other predecessors.<br>The comments in the code (lines starting with an apostrop

Sub FollowEarliestPredecessor() Dim t, p, earliest As Task Dim ps As Tasks Dim l As Long Dim tdeps As TaskDependencies Dim tdep As TaskDependency

Set  $t =$  ActiveSelection.Tasks(1)

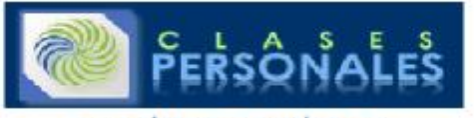

'Set lag to 0 to remove any previous lags Set tdeps = t.TaskDependencies For Each tdep In tdeps If tdep.To = t.ID Then  $tdep.lag = 0$ End If Next tdep CalculateProject 'Find earliest predecessor Set ps = t.PredecessorTasks Set earliest =  $ps(1)$ For Each p In ps If p.Finish <= earliest.Finish Then Set earliest = p End If Next p 'Set lag so it covers the greatest task variance l = -Application.DateDifference(earliest.Finish, t.Start) 'Apply that lag to all predecessors except for the earliest For Each tdep In tdeps If tdep.To = t.ID And tdep.From <> earliest.ID Then tdep.lag = l End If Next tdep CalculateProject End Sub Pretty simple.

Posted on October 6, 2005 7:27 PM | Comments (0)

**OCTOBER 24, 2005** 

Telling Time - ProjDateDiff, VB DateDiff and Application.DateDifference

Date subtraction in VB, Project VBA and Project custom field formulas is one of the more common activities. Unfortunately there are a number of slightly different functions available. This article briefly describes the main three.

It all starts with the VB DateDiff function. The syntax is as follow

DateDiff(interval, date1, date2[, firstdayofweek[, firstweekofyear]]) interval is required and is the time unit you want the result returned in:

- 
- yyyy = Year q = Quarter m = Month y Day of year
- $\bullet$  d = Day
- $w = \text{Weekda}$
- ww = Week
- $\bullet$  h = Hour •  $n =$  Minute
- $\bullet$  s = Second
- date1 and date2 are required and are the two dates you are working with.

firstdayofweek and firstdayofyear are optional and will change the defaults from Sunday and the week which contains January 1 to whatever else you might choose.

Now this is a pretty powerful and useful function, but when you are calculating schedule dates it becomes a problem. The issue is easily illustrated with the<br>example of a weekend. Suppose you want the working hours for a t the same workweek, but once the interval spans a weekend then the calculation is wrong. To resolve this, Project VBA has the  $\mathtt{DateDirference}$ function. DateDifference is considerably simpler. Here is the syntax:

Application.DateDifference(StartDate, FinishDate, Calendar)

StartDate and  $Finite$ hishDate are required. They are the start and finish dates used.

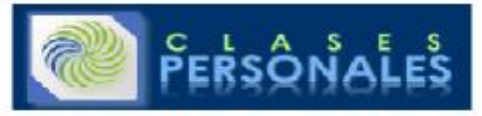

Calendar is optional. It can be a resource or task base calendar object. The default value is the calendar of the active project.

The result of this function is the duration in minutes. You can convert the minutes into days by dividing by 480 (for an 8 hour day or more accurately dividing by 60 \* HOUTSPerDay. HOUTSPerDay is a Project property which reflects the current definition of workdays in Project. You can also divide by the HoursPerWeek and DaysPerMonth functions if you want to use longer timescales. Application.DateDifference is what you would use in VBA code.

In Project custom field formulas the situation is almost exactly the same. However instead of being called  $\mathtt{DateDirference}$ , they named the function ProjDateDiff. The arguments are the same:

ProjDateDiff( date1, date2, calendar )

and the result is also returned in minutes. Converting this into usable time periods IS different though. Custom formulas offer the  $\lceil$ Minutes Per Day and <[Minutes Per Week] constants to do conversion to days and weeks. There is no month conversion available

Here are a couple of examples: Project VBA DateDifference example: Sub projectduration() MsgBox CStr(Application.DateDifference(ActiveProject.Start, ActiveProject.Finish, standard)) End Sub Custom Field Formula Example:

ProjDateDiff([Project Start],[Project Finish],"standard") Note that the custom field formula requires quotation marks around the calendar name and the VBA example does not

Posted on October 24, 2005 11:32 AM | Comments (2)

## **NOVEMBER 8, 2005**

Working With Microsoft Project Events - On Open

# Working With Events

Often one wants Project to do something when something changes in the project file. An example of this is having some sort of macro run when the project is<br>opened or when it is saved. Project offers a number of Project eve

- Project\_Open (which acts like the On\_Open event you may be familiar with),
- Activate,
- BeforeClose,
- BeforeSave,
- Calculate,
- Change,
- Deactivate

These events apply to the project and are fairly simple to implement. There are also a number of application level events which allow you to specify actions based on changes in individual fields. They are somewhat more difficult to implement, but if you can follow the example below you will have no problems. The list of application events includes:

- ProjectAfterSave, ProjectAssignmentNew,
- ProjectBeforeAssignmentChange, ProjectBeforeAssignmentChange2,
- ProjectBeforeAssignmentDelete, ProjectBeforeAssignmentDelete2,
- ProjectBeforeAssignmentNew, ProjectBeforeAssignmentNew2,
- ProjectBeforeClearBaseline,
- ProjectBeforeClose, ProjectBeforeClose2,
- ProjectBeforePrint, ProjectBeforePrint2,
- ProjectBeforeResourceChange, ProjectBeforeResourceChange2,

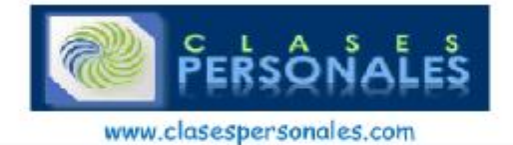

- ProjectBeforeResourceDelete, ProjectBeforeResourceDelete2,
- ProjectBeforeResourceNew, ProjectBeforeResourceNew2,
- ProjectBeforeSave, ProjectBeforeSave2,
- ProjectBeforeSaveBaseline,
- ProjectBeforeTaskChange, ProjectBeforeTaskChange2,
- ProjectBeforeTaskDelete, ProjectBeforeTaskDelete2,
- ProjectBeforeTaskNew, ProjectBeforeTaskNew2,
- ProjectCalculate,
- ProjectResourceNew,
- ProjectTaskNew,
- NewProject,
- LoadWebPage,
- ApplicationBeforeClose.

# Using a Project Event

This is the simplest form of event.

Open your project file. Hit the ALT+F11 keys to open the visual basic editor. In the upper left you will see a window with a typical windows tree view. Click on the<br>+ signs until the project it expanded and you see the "T Double-clicking on that item will bring up a code window. In that window you can paste the following:

## **Private Sub Project\_Open(ByVal pj As Project) MsgBox "Project Just Opened" End Sub**

You can replace the MsgBox code with whatever you want to happen when you open the project. For example it could call a macro which you have already written. Similar macros can be written to take action before printing or saving. For example you may want to copy certain data into a custom field before saving the file so that you can restore it later if necessary.

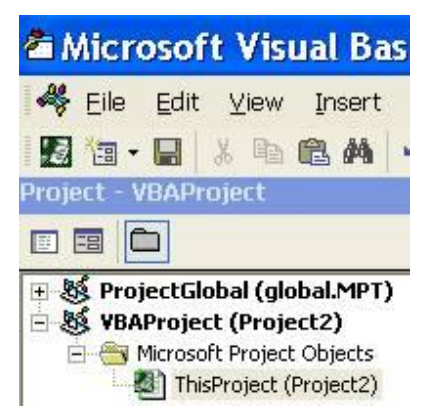

# Application Events:

The example above only requires pasting some code in a single place. However using application events requires a few more steps. The first step is to create a new class module and declare an object of type Application with events. Creating the class module is done by going to the insert menu and selecting "ClassModule" as shown here:

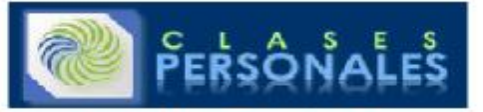

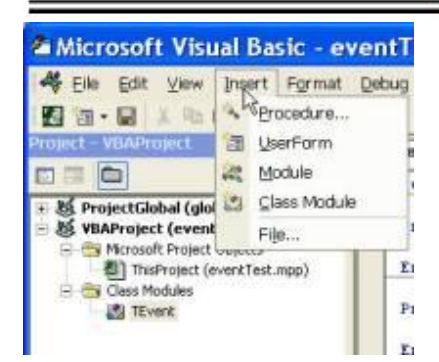

When you have done this, double click on the class module and declare the object by using the following code:

## Public WithEvents App As Application

After the new object has been declared with events, it appears in the Object drop-down list box in the class module, and you can write event procedures for the<br>new object. (When you select the new object in the Object box,

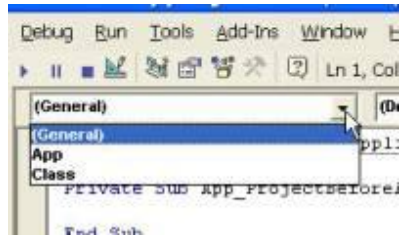

Writing the procedure is similar to writing any macro. The image below shows a simple example using the ProjectBeforeTaskChange event.

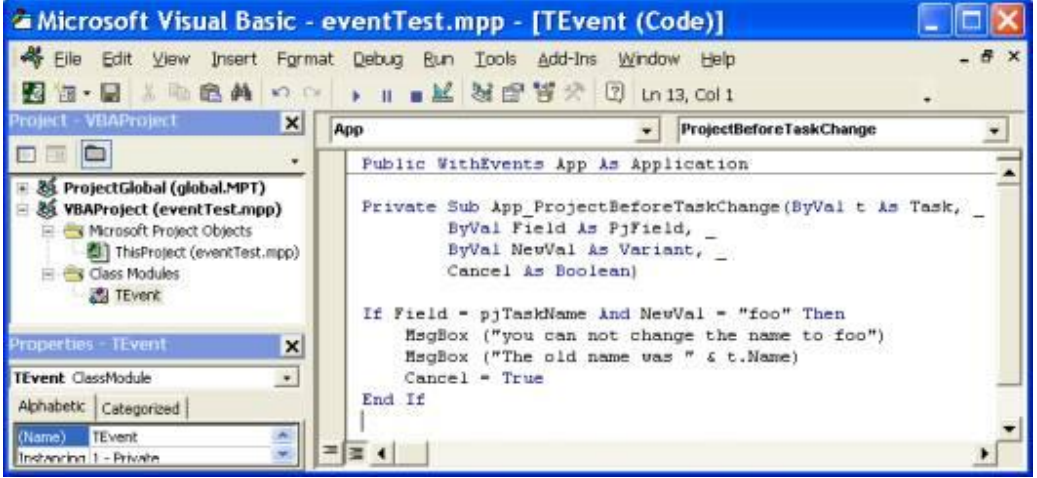

Note that **NewVal** holds the value that the user has input. The original value can still be referenced in the standard way (**t.Name**). The code to cut and paste is shown next.

## **Public WithEvents App As Application**

**Private Sub App\_ProjectBeforeTaskChange(ByVal t As Task, \_ ByVal Field As PjField, \_ ByVal NewVal As Variant, \_ Cancel As Boolean)** 

**If Field = pjTaskName And NewVal = "foo" Then MsgBox ("you can not change the name to foo") MsgBox ("The old name was " & t.Name)** 

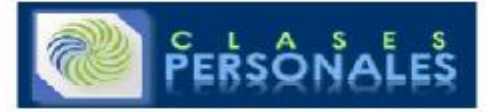

## **Cancel = True**

## **End If**

Note that a space followed with an underscore is used to break a single line of code. This is called a line continuation and I use it to keep code readable when<br>there is a long line. Now that you have written the code, the declared object (in this case the one we called **"App"**) in the class module with the Application object.

It sounds complicated, but it is really rather simple. First we declare a new object based on the class module. In this case our class module is named

## **TEvent**.

Code to do this would be something like:

## **Dim X As New TEvent**

Now that we have this object we need to initialize it. Basically we need to tell it what the **"App"** is.

We do this with the following code:

## **Set X.App = Application**

After you run the InitializeApp procedure, the App object in the class module points to the Microsoft Project Application object, and the event procedures in the class module will run when the events occur.

Most of the time you will want to do the initalization when your project opens so the events will work from the start, but you can put this information in any typical module which holds some of your macros. The screenshot below shows what it would look like if we want it to initialize when the project file opens.

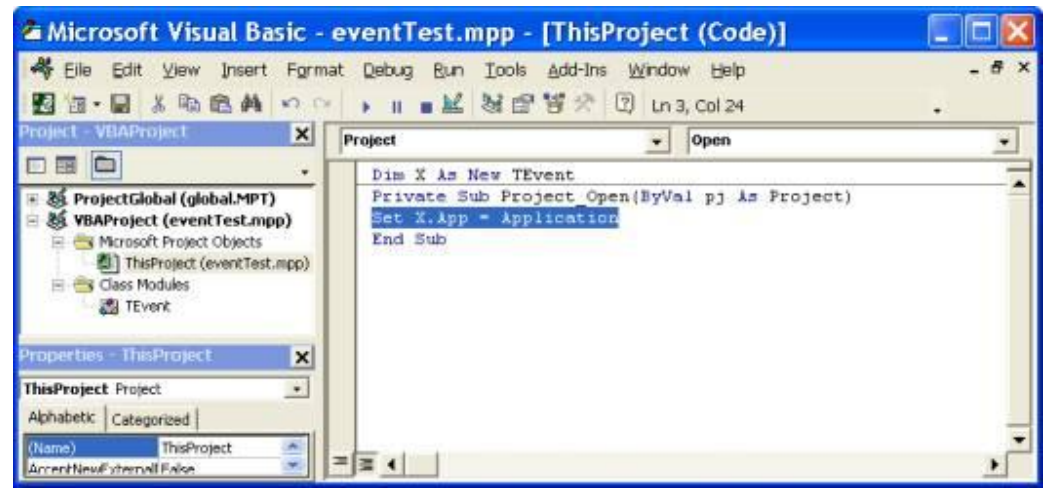

This example shows how events can be in a specific project file. You can also have this code in the global.mpt file so that things occur whenever you open Project<br>as an application. The Project\_Open event is also useful to which sets up an environment for you (copying views tables etc.) using the organizer. When a user opens the file, those items could be copied into their<br>global.mpt file. *(Note: You might notice this is familiar. That is b so that everything can be found in one place)*

Posted on November 8, 2005 11:15 AM | Comments (3)

## **NOVEMBER 11, 2005**

## MS Project VBA Programming - Writing project properties to a file

Microsoft Project files have a couple of different types of properties. The first are the "BuiltinDocumentProperties" which Project inherits from the Office Suite (Word, Excel, Access ...). These properties describe things like author, title, subject, creation date and the like. The second are the CustomDocumentProperties which are specific to Project. You can also create your own custom properties as well. The custom properties can be used to report cost, duration, start and finish<br>dates of the project and a multitude of other interesting

One problem that this causes is that it can sometimes be difficult to know what properties are being used in a specific file. To report them out and to give a simple example of writing to a text file I put together a macro which loops through all of them and writes them to a file. Even if you are not interested in the<br>project properties this example illustrates some of the more then offer the whole thing at the end if you want to cut and paste.

Sub writemyproperties2()

Dim MyString as String Dim MyFile As String Dim fnum as Integer Dim myIndex As Integer Dim myProj As Project Dim skipme As Boolean

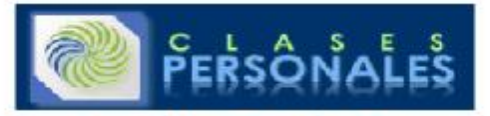

## skipme = False Set myProj = ActiveProject

Declaring the variables is optional in Project VBA, but it can help prevent some problems later. If a variable isn't defined then Project treats it as a "variant" which<br>it needs to allocate more memory for. Project also ma correctly, but there is always the chance that it may make the wrong assumption so it is good practice to be explicit about your variables. Following this we set the initial values for some of the variables.

The next step is to set up a file to write to. The next bit of code sets the file name and then uses the  $\text{FreeFile}()$  method to create a file. We open the file to write to it. We choose to open the file "for output". This allows us to write to it. The other possible modes are "for input" which would allow us to read data from the file and  $"Eor$  append" which appends data to the file. This last mode is useful for logs.

```
MyFile = "c:\" & ActiveProject.Name & "_properties.txt" 
fnum = FreeFile() 
Open MyFile For Output As fnum
```
Once we have created and opened the file we can write to it. In the "for output mode we do this with a " $Write$ " statement. First we write a line as a header and then a blank line. Each " $\text{write}$ " statement creates a new line. The comma is required.

Write #fnum, "Built In Properties" Write #fnum,

Now we use a "FO $r$ ...Next" loop to go through all the properties. Because there are some gaps in the numbering of the properties, the macro would fail when it hits gaps in the sequence. We solve this by putting in an error handler. When the code errors then it goes to the code which we want to execute "On Error"

```
For myIndex = 1 To myProj.BuiltinDocumentProperties.Count 
skipMe = False 
On Error GoTo ErrorHandler 
MyString = (myIndex &": " & _
myProj.BuiltinDocumentProperties(myIndex).Name & _ 
": " & _
myProj.BuiltinDocumentProperties(myIndex).Value) 
If skipMe = False Then 
Write #fnum, MyString 
End If 
Next myIndex
```
You can see that each loop through will write the property number, the name and the value of the property. You may be wondering why the  $\text{if} \dots \text{then}$ " statement is there. I include it because of the way the errors are handled. Our error code is very simple. It just resumes on the next statement. Since the next statement writes a line to the file it would result in re-writing the previous property again, so we add a line to the error handler which sets  $\mathrm{skip}$   $\mathrm{ph}$  to true and then we do not write the property.

From here the code for the custom document properties is the same.

```
Write #fnum, "-----------------------------------------------" 
Write #fnum, 
Write #fnum, "Custom Properties" 
Write #fnum, 
For myIndex = 1 To myProj.CustomDocumentProperties.Count 
skipMe = False 
On Error GoTo ErrorHandler 
MyString = (myIndex &": " & _ 
myProj.CustomDocumentProperties(myIndex).Name & _ 
": " & _ 
myProj.CustomDocumentProperties(myIndex).Value) 
If skipMe = False Then 
Write #fnum, MyString 
End If 
Next myIndex
We need to close the file after this.
```
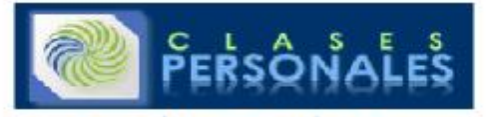

## Close #fnum

And finally we have the code to handle errors and end the procedure.

ErrorHandler: skipMe = True Resume Next End Sub Here is the complete macro to cut and paste Sub writemyproperties2() 'This macro exports all the built-in and custom project properties 'to a text file. It lists the index of the property, the name and the value. 'It demonstrates the use of a simple error handler to skip the errors that 'occur when a property is not defined or used. 'Copyright Jack Dahlgren, Nov 2005 Dim MyString as String Dim MyFile As String Dim fnum as Integer Dim myIndex As Integer Dim myProj As Project Dim skipme As Boolean Set myProj = ActiveProject skipMe = False 'set location and name of file to be written MyFile = "c:\" & ActiveProject.Name & "\_2properties.txt" 'set and open file for output fnum = FreeFile() Open MyFile For Output As fnum 'write project info and then a blank line Write #fnum, "Built In Properties" Write #fnum, For myIndex = 1 To myProj.BuiltinDocumentProperties.Count skipMe = False On Error GoTo ErrorHandler  $MyString = (myIndex &$ ": " & \_ myProj.BuiltinDocumentProperties(myIndex).Name & \_ ": " & \_ myProj.BuiltinDocumentProperties(myIndex).Value) If skipMe = False Then Write #fnum, MyString End If Next myIndex Write #fnum, "-----------------------------------------------" Write #fnum, Write #fnum, "Custom Properties" Write #fnum,

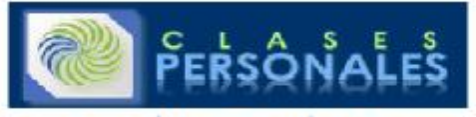

For myIndex = 1 To myProj.CustomDocumentProperties.Count skipMe = False On Error GoTo ErrorHandler MyString =  $(myIndex &$ ": " & \_ myProj.CustomDocumentProperties(myIndex).Name & \_  $" : " \&$ myProj.CustomDocumentProperties(myIndex).Value) If skipMe = False Then Write #fnum, MyString End If Next myIndex Close #fnum

ErrorHandler: skipMe = True Resume Next

## End Sub

Posted on November 11, 2005 8:29 AM | Comments (3)

**NOVEMBER 17, 2005** 

Microsoft Project Tip - Formulas and the IIF statement

 $IIF$ (immediate if) statements are one of the most commonly used functions in ms project formulas. An IIF statement is basically a condensed version of the "If ...Then .. Else" statement which is often used in programming. The iif statement takes three arguments:

IIf( expression, truepart, falsepart )

The first is the expression you want to evaluate. It needs to be constructed so that it has a true or false answer so it is commonly used to compare vs. a particular value. (see this article for comparing with "NA"). What the iif statement does next is dependent on whether the result is true or false

If the expression is true then the truepart is returned. This sounds quite simple and can be very simple. You could return something like a text value or a number. However, the power of the iif statement is that the  $truepart$  can be another expression, even another  $\inf$  statement. This allows you to construct and test many parameters in a single formula.

If the expression is false then the  $\texttt{falsepart}$  is returned. Like the  $\texttt{truepart}$  it can be an expression or set of nested expressions.

The difficult part of constructing a good nested iif statement is to put the tests in the correct order. Once the statement follows a path to the end, any other ends are not evaluated. The second limitation is that custom field formulas are limited to 256 characters so be economical with your text

The  $IIF$  statement is also available in Excel for cell formulas, but in more recent versions of Excel (XP, 2003, perhaps 2000) it is called the  $I\bar{f}$  statement with exactly the same syntax.

Posted on November 17, 2005 1:04 PM | Comments (1)

## **NOVEMBER 18, 2005**

How to open MS Project from Excel

l have a number of examples of exporting to Excel from MS Project (<u>exporting task hierarchy</u> and <u>exporting monte carlo simulation data</u>) but many people want to do just<br>the opposite. They want to open a Project file from and adding a task.

The first thing that you need to do is to set a reference to the Microsoft Project Object Library. To do this go to 'the *"Tools Menu"* in the Visual Basic Editor (hit ALT+F11 to get there from Excel).

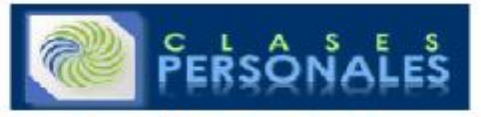

www.clasespersonales.com

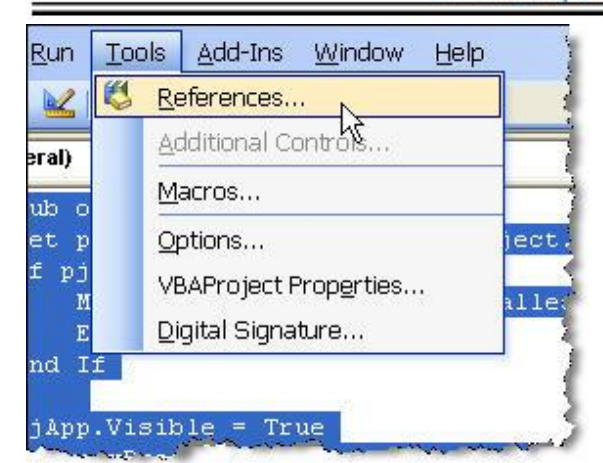

This should bring up a dialog box showing all of the available libraries. You will probably have to scroll down a bit to find the project library. Here you can see that I'm using Project 2002 as it is version 10.

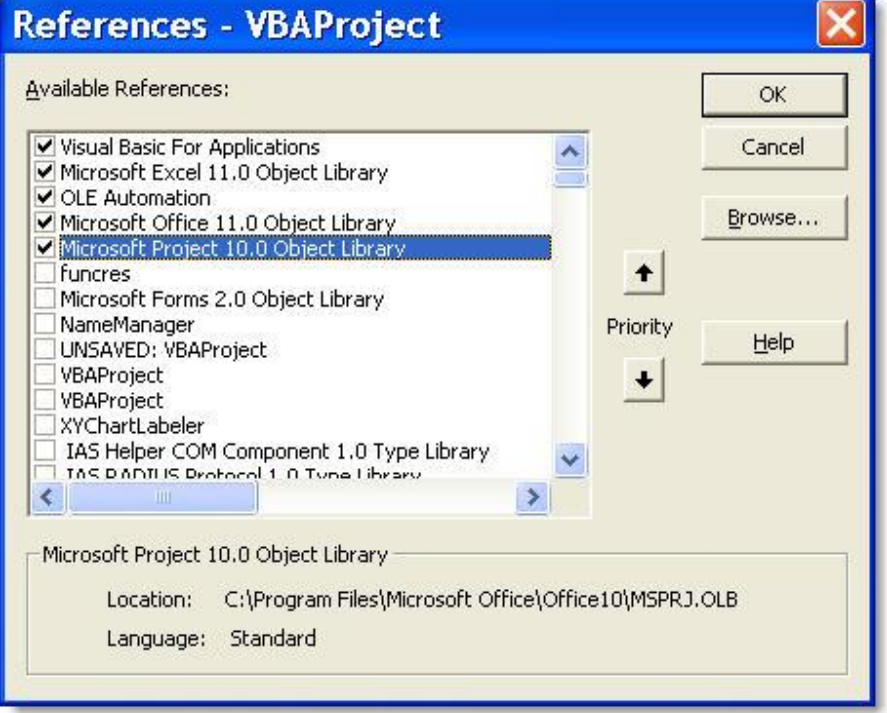

Once you have set the reference the code is pretty simple:

Sub openMSProjectFromExcel() Set pjApp = CreateObject("MSProject.application") 'this checks to see if a valid object has been created. If not it pops up 'a warning and then quits. Users without Project installed will see this message. If pjApp Is Nothing Then MsgBox "Project is not installed" End End If 'now that we have an application we make it visible

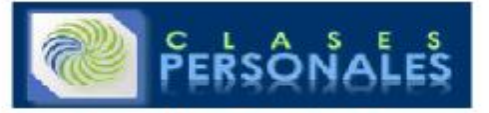

pjApp.Visible = True 'we add a new project Set newProj = pjApp.Projects.Add 'we set the title property (you can do whatever you want here. newProj.Title = "My New Project" 'we make the new project the active project Set ActiveProject = newProj 'and finally we add a new task to the project newProj.Tasks.Add ("My First Task") End Sub Obviously you will want to do more where this leaves off, but it should be enough to get you started with using Project from Excel.

Posted on November 18, 2005 11:39 AM | Comments (5)

**DECEMBER 7, 2005** 

## More about working with the tasks collection

l've mentioned before that when <u>looping through a collection of tasks in Project</u> that there are a couple of holes you can fall in. This note gives an example of another<br>problem you might run into and describes how to com to make the table easier to read, however when project references a task which is blank it will give an error. The easy way to do this is to test for it with an  $\mathtt{if}$ 

.. then statement.

If your original code was something like this:

Sub AllTasksLoop() For Each Task In ActiveProject.Tasks 'do something Next Task End Sub

You would simply add a test to see if the task really exists.

Sub AllNonBlankTasks() For Each Task In ActiveProject.Tasks If Not Task Is Nothing Then 'do something End If Next Task End Sub

Another thing you might want to do is to eliminate external tasks. These are a sort of "ghost" task and don't have all of the information or properties of a real task. They merely point to the project file which has the real task. We can filter them in a similar way

Sub AllNonBlankInternalTasks() For Each Task In ActiveProject.Tasks If Not Task Is Nothing Then If Not Task.ExternalTask Then 'do something End If End If Next Task End Sub

Now, you might think, "Why do I need two if statements? Can't I combine them?, but you can't. If the task is a blank task, then it will cause an error when it is checking the second condition. Blank tasks do not have the .  $\text{ExternalTask}$  property so the check for blank tasks always must come first on its own line. You CAN combine checks for summary tasks on the same line as for external tasks. This is commonly done when you are summing values from tasks.<br>Since the summary task often has the sum of the tasks below it, summi booleanOR will do the trick.

Sub AllNonBlankInternalIndividualTasks() For Each Task In ActiveProject.Tasks If Not Task Is Nothing Then If Not (Task.ExternalTask Or Task.Summary) Then

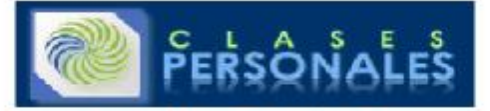

MsgBox Task.Name End If End If Next Task End Sub

## **JANUARY 17, 2006**

Posted on December 7, 2005 9:53 AM | Comments (3)

More on how NOT to skip NOT blank tasks in MS Project Macros

Clayton Scott read my post on skipping blank lines (also known as blank tasks) in project by using the statement

If Not Task is Nothing Then...

He suggested that rather than using a negative that we use:

If Task is Nothing Then Next Task

End If

but the problem is that the Next  $\text{Task}$  within the  $\text{If}$ . Then statement is not recognized correctly by the compiler and the code won't compile. Clayton's intent was to simplify the code and remove the confusing  $\text{Not}$  from the statement. I think it is possible to remove the  $\text{Not}$  but this would require implementing a counter of some sort or using Onerror, both of which would not lead to greater simplicity.

So it looks that for the time being we are stuck with using  $If$  Not Task is Nothing.

I'd like to say thanks to Clayton for trying to point out possible improvements though. Comments are always welcomed.

Posted on January 17, 2006 10:13 AM | Comments (0)

### **MARCH 1, 2006**

## Project 2007 vs. Excel 2007

## This post about multi-colored data bars

Microsoft Excel 12 : Conditional Formatting Trick 1 – Multi-Coloured Data Bars in the upcoming Excel 2007 is making it look even better for the small time scheduler or as a credible reporting/analysis engine for project data. I can envision a number of macros which might benefit from this feature.

Posted on March 1, 2006 1:44 PM  $\mid$  Comm

## **MARCH 2, 2006**

## Free Monte Carlo Simulator For Microsoft Project - Want to help out?

I don't think I've mentioned it here, but if you are interested in Monte Carlo Simulation for MS Project (and who isn't?!) then you can download my quick and dirty simulator here: <u>Microsoft Project Monte Carlo Simulator</u><br>Since it is just a VBA macro, the source is there for all to see and modify. Have at it! And if you make any improvements, please consider sharing them with me

and others. Any updates will be posted with acknowledgement to the contributor. I've had this version up for a couple of years now and will keep it up until this function comes built into Project.

Posted on March 2, 2006 4:51 PM | Comments (1)

## **APRIL 13, 2006**

## Extremities

An interesting rebuttal of the Agile Manifesto here:

<u>Burningbird » Technology is already Extreme</u><br>The points about belief, group behavior and diversity are worth investing a few minutes to digest. Fortunately it is leavened with one-liners like this: "The tech equivalent of The Beach Boys"

It dovetails nicely with Glen's latest post on evidence

When am I ever going to write anything thoughtful again?

Posted on April 13, 2006 3:30 PM | Comments (0)

### **MAY 2, 2006**

## Adding tasks to MS Project using C#

Eric Landes has a brief code snippet on using C3 to automate project here: Corporate Coder : Project 2003 Adding Tasks via C#

All I can say is that C# is slightly less than elegant in the way it handles optional parameters.

For what an idea of what I'm talking about, here is how to invoke FileOper

m\_ProjectProApp.FileOpen ( "MyProjectName", missingValue, missingValue,

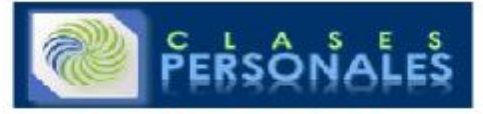

missingValue, missingValue, missingValue, missingValue, missingValue, missingValue, missingValue, missingValue, PjPoolOpen.pjDoNotOpenPool, missingValue, missingValue, missingValue, missingValue); Just a bit awkward, wouldn't you say?

**MAY 24, 2006** 

Posted on May 2, 2006 6:19 AM | Comments (3)

## Changing Cell background color in Microsoft Project

Yes, along with multiple undo, the ability to format cells with a background color and pattern will be here in Project 2007 which has an expected release date sometime in early 2007. The Beta2 release was yesterday and a new SDK was released (find it here).

I'll be working through this stuff over the coming weeks, but some of the best things are the simple ones. For example this bit from the table of VBA Object Model Changes:

Cell, CellColor property, CellColor as PjColor

*New* for Cell object. Background color of the cell. In Project 2003 as GroupCriterion property only.

Cell, FontColor property, FontColor as PjColor *New* for Cell object. Foreground color of the cell font. In Project 2003 as GroupCriterion property only.

Cell, Pattern property, Pattern as PjBackgroundPattern

*New* for Cell object. Background pattern of the cell. In Project 2003 as GroupCriterion property only.

Global, Application Font method Boolean Font(Optional Variant Name, Optional Variant Size, Optional Variant Bold, Optional Variant Italic, Optional Variant Underline, Optional Variant Color, Optional Variant Reset, Optional Variant CellColor, Optional Variant Pattern)

Changed: added parameters CellColor and Pattern.

See that? Cells have colors and patterns. Welcome to 1995! Now to install the beta and see if we are still limited to 16 colors.. PS: Don't take the 1995 comment too harshly. From the other new things in Project Server 2007 it is clear that the team has focused on solid improvements to functionality

Posted on May 24, 2006 10:03 AM | Comments (1)

## **OCTOBER 19, 2006**

## Microsoft Project VBA the Rod Gill way

Rod Gill has put out a new book which covers most of what you need for Microsoft Project VBA programming. As far as I know it is the only book about VBA that I know of. The last edition of Tim Pyron's "Using Microsoft Project" was so full that the VBA chapters were moved to an addendum on the web so it is great to see a book dedicated to just VBA. The book moves from the most basic concepts through creating some useful macros and userforms. It even offers an updated version of something very similar to my "Trace" macro. At the end of each chapter there are some example questions/problems which would make this book very useful if<br>you are teaching VBA in a class. In the US the book was localize Server books you will be happy to see that the same high quality is embodied here. Highly recommended for anyone who wants a solid grounding in Microsoft Project VBA. Here is a link to the book at Amazon.

While you are at it check out Gary and Dale's Project Server Books:

Disclaimer: I know these guys and have had dinner with them at least once.

Posted on October 19, 2006 5:41 PM | Comments (2)

**JANUARY 19, 2007** 

Using a ComboBox in a Microsoft Project Userform

I got a question from someone who wanted to create a userform which would set some values in project. It was to be populated by some preset values. So here are the basics:

The first thing to do is to create a form. Going to the Visual Basic editor, you would choose "Insert / UserForm". This creates a blank userform and should display the toolbox.

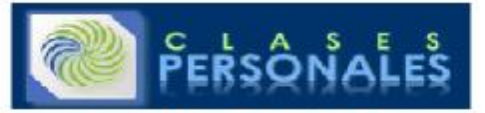

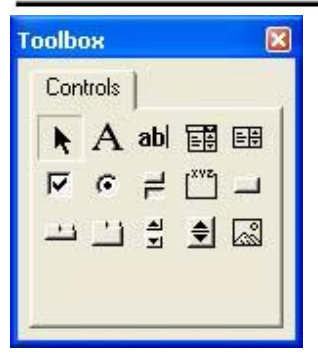

Drag a combo box from the toolbox onto the form. It will be called "ComboBox1" if it is the first one. You can rename it using properties (and you should) but for this example we are not.

Now to write some code for the form. Hit F7 or go to the view menu and select "Code". This should bring up a window which you can type code in. The first thing is<br>some code which will initialize the values for the combo bo

```
Sub InitializeME() 
'Create your list 
ComboBox1.AddItem "Foo" 
ComboBox1.AddItem "Faa" 
ComboBox1.AddItem "Fay" 
ComboBox1.AddItem "Fat" 
ComboBox1.AddItem "Fun" 
'Set the initial value. Without this it will be blank 
ComboBox1.Value = "Select a Value" 
End Sub
```
Next you need some code to start the form. To keep this example pathetically simple we will only do two things here, initialize the combo box values and then<br>show the form. You could do it the other way around, but better

To do this insert a module (again from the insert menu). Then call the code to initialize the combo box, then show the form. The code is very simple:

sub ShowTheUserFormAlreadyPlease() UserForm1.InitializeME UserForm1.Show end sub

You can run the code now. Go to tools macros and select the ShowTheUserFormAlreadyPlease macro. The form should display and have a working combo box. Of<br>course it does NOTHING right now. So the next thing is to look at the

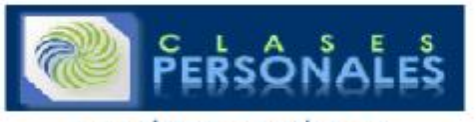

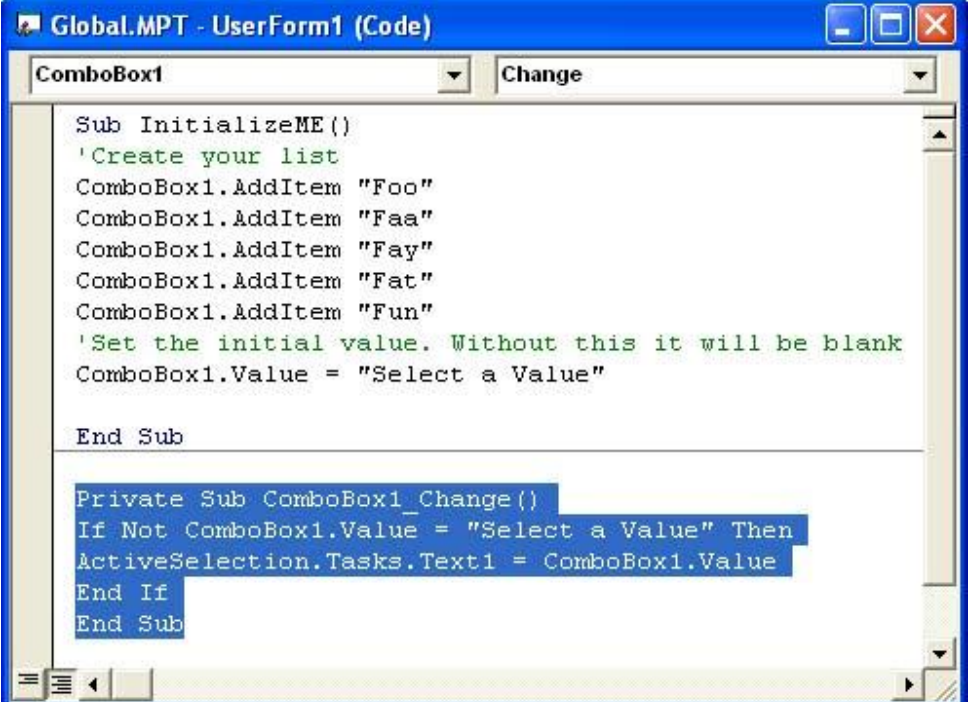

With the combo box selected on the left and the "change" procedure selected on the right the shell of a procedure will open and we will type code into it. This<br>code sets the text1 field of selected tasks to the value that the combo box counts as a change. Here is the code:

## Private Sub ComboBox1\_Change()

If Not ComboBox1.Value = "Select a Value" Then ActiveSelection.Tasks.Text1 = ComboBox1.Value End If

End Sub

The only trick in there is the if then statement so that the text1 value does not change when you are setting the value of the combo box when it first displays. The<br>code that you can put in the procedure again is only limi values etc. As much as you are capable of.

Warning: I have not shown any error handling here. If you had no tasks selected you would have gotten an error or if there was no project open or … so be careful<br>and write procedures to handle that. And always test against

Posted on January 19, 2007 1:22 PM | Comments (1)

## **FEBRUARY 2, 2007**

MS Project VBA - Trim Function

Solving a recent custom field formula problem required reaching into the toolbox and pulling out the trim() string function. Trim is one of the simplest string functions. It does one thing and does it well. It just strips any leading or trailing spaces from a text string. So if you have a string like this:

myString = " There is space in front and in back "

you can use:

trim(mystring)

to return "There is space in front and in back"

The problem was that converting a Microsoft Project Unique ID to a string adds a leading space to the string (why? I don't know, but it does) so you can use trim to obtain just the characters you want.

Trim is not just a VBA function, you can use it in Excel formulas, MS Project custom field formulas and just about any programming language I've seen. I've used it extensively with spreadsheets that contain data pasted in from other sources.

Posted on February 2, 2007 11:50 AM | <u>Comments (1)</u>

**FEBRUARY 5, 2007** 

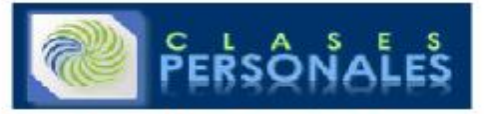

## VBA Writing to a text file (MS Project, Excel)

One common question is how do I write from an office app like Excel or Project to a text file. I have the code embedded in a few samples here, but this short sample shows it most clearly. There are just a couple of steps. Use FreeFile to get the file number of the next file. Open the file for Output, then write or print into it. Finally close the file. Here is the commented code to do this:

Sub WriteToATextFile 'first set a string which contains the path to the file you want to create. 'this example creates one and stores it in the root directory MyFile =  $"c:\$ " & "whateveryouwant.txt" 'set and open file for output fnum = FreeFile() Open MyFile For Output As fnum 'write project info and then a blank line. Note the comma is required Write #fnum, "I wrote this" Write #fnum, 'use Print when you want the string without quotation marks Print #fnum, "I printed this" Close #fnum End Sub

There are a few other pieces of the puzzle to clarify. Open  $for$  has a number of mode parameters. You can open for input (read only), output (write only), append (write at end - good for logs), binary and random (read/write default). You can also control this by an optional access keyword (read, write, read<br>write) but why bother if you have the mode set. Freefile is u

Posted on February 5, 2007 2:44 PM | Comments (9)

## VB / C# robotic car

A new article on making your own robotic car using Microsoft Robitics Studio was posted here Bill Gates has been quoted as saying robots are the next frontier (or something like that).

Posted on February 5, 2007 7:46 PM | Comments (1)

### **DECEMBER 8, 2007**

## Microsoft Project VBA - the Instr function

The  $Instr$  function is used to find out if one set of characters (string) is contained in another. It can be used in VBA macros (in Word, Excel, Project etc.) and also in Microsoft Project and Microsoft Project Server Custom Field Formulas. In Project this can be used to find out if a task name contains some special coding.<br>For example perhaps you have used a special naming conventi Instr you don't need to have the coding in a specific position. You can put it at the beginning, middle or end of the name and Instr will still find it.

Instr is also useful in string manipulation because it returns the position of the first occurrence of a string in another string. Using it in conjuntion with the left function you can strip out leading characters.

The InStr syntax is pretty simple:

InStr( [start], string to search in, string to search for, [compare] )

start is optional. The default is to start at the first character, but if you want to skip the first character then you can set it to another value. This could be useful for looking for the second occurance of the string you are looking for. You could feed in the result + 1 of another  $instr$  function to see if the string occurs again. Using this recursively you could count specific characters.

string\_to\_search\_in is the string that will be searched.

string to search for is the string to search for.

 $compare$  is optional. By default it does a text compare so most likely you can leave it out. The valid choices are:  $vbbBinaryCompare$ , vbTextCompare and vbDatabaseCompare. I'm not even sure what vbDatabaseCompare is so don't worry about setting compare unless you are doing something a bit more advanced.

Here are a couple of examples:

- InStr(1, "This is <sup>a</sup> time tracking task", "tracking") would return 16.
- InStr("This is <sup>a</sup> time tracking task", "is") would return 3.
- InStr(10, "This is <sup>a</sup> time tracking task", "t") would return 11.
- InStr("This is <sup>a</sup> time tracking task", "abalone") would return 0.

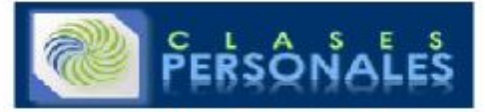

From the examples, you can see when it CAN'T find what it is looking for it will return 0. This is an important point to remember. The typical test I'd use in a custom field formula would be to test the return from instr in an iif formula. Maybe something like this:

## iif(instr("My haystack","needle")>0,"ouch", "zzzzzzzzz")

sted on December 8, 2007 8:33 AM | Comments (2)

## **APRIL 1, 2008**

## Analyze Microsoft Project Resource Usage Data In Excel

The "Analyze Timescaled Data In Excel" add-in which ships with Microsoft Project has a couple of limitations, the first is that it is not easy to find, and the second<br>is that it is task-based only, so if you want to export timescaled data and use what you have learned to export almost any sort of timescaled data you can think of.

### **What is Timescaled Data?**

Project is different from other applications like Excel because it has a dimension of time. Tasks have values for work and cost, but also contain the time dimension<br>in the form of duration. On a specific task, the amount o users sometimes need to view this information by day or week or hours. Within project they do this using the task usage view or the resource usage view and<br>setting the timescale the way they want to see it. But sometimes t

## **Using VBA to Export Data**

Underneath the surface of project is a powerful programming language called Visual Basic for Applications (VBA). It can be used to do just about everything that you can do manually in Microsoft Project but it can also do things which would be quite tedious or difficult to do manually. This example presumes you know have<br>some understanding of VBA and if you don't I suggest you read

### **The TimeScaleData Method and the TimeScaleValues Collection**

The TimeScaleData method is used to get a collection of timescaled values from tasks, assignments or resources which you can iterate through or read. The syntax<br>for TimeScaleData method is a bit complex so it needs some ex

## *expression*.TimeScaleData(StartDate, EndDate, Type, TimeScaleUnit, Count)

Where *expression* is one of the following:<br>An Assignment or Assignments Collection, A Resource or Resources Collection, A Task or Tasks Collection.

< some are there but simple, pretty method the parameters>

StartDate is the start date for the data. The twist here is that if the date you provide falls within an interval you are requesting, the

StartDate is rounded to the start of that interval. For example if you are using TimeScaleUnits of months and enter a date in the middle of the month, StartDate will "round down" to the start of the first day of the month.

FinishDate is the finish date for the data. Like StartDate it rounds, but in this case to the end of the time interval you are using.

Type is the type of data. If you leave out this parameter the default is to return work. Even if you want work it is generally best to specify the type instead of leaving it blank. There is a long list of the defined types at the end of this article but to illustrate the type here are a few examples:

- pjAssignmentTimeScaledCumulativeCost
- pjTaskTimeScaledPercentComplete
- pjResourceTimeScaledWork

TimeScaleUnit is used to set the size of the time slice. By default weeks are used, but it is always good practice to set it explicitly. The possible values are:

- pjTimescaleYears
- pjTimescaleQuarters
- pjTimescaleMonths
- pjTimescaleWeeks
- pjTimescaleDays
- pjTimescaleHours
- pjTimescaleMinutes

Count is the final parameter. It controls how many timescale units are grouped together. Use it if you want to group the data by <sup>a</sup> timescale which is different than the ones available. For example if you wanted your data by half years, you could set  $\mathtt{TimeScaleUnit}$  to pjTimescaleMonths and use <sup>a</sup>Count of 6.

The TimeScaledData method returns a TimeScaleValues collection. This is a collection which contains all of the timeslices and their values. We use the  $TimeScaleData$  method on an object and use the resulting  $TimeScaleValues$  as the source of our data.

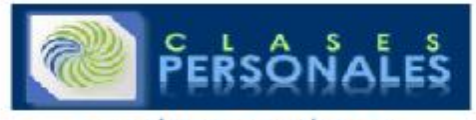

Our Export form is built around this method. The key operation is:  $Set$   $TSV = r$ .  $TimeScaleData(tbStart$ . Value, tbEnd.Value, TimescaleUnit:=cboxTSUnits.Value, 1) Now all we need to do is build <sup>a</sup> form which will supply the correct parameters and which will export the data to Excel.

## **Using a Form in VBA**

Many of the examples on this site or my other site (link to masamiki.com) don't ask the user for much information, but the  $\mathtt{TimeScaleData}$  method has a number of parameters that must be supplied. And some of those parameters are selected from a list. Because of this we need to move from the simple input box to a form. A form can have a number of different controls on it. This example is kept very simple. It has Start Date and End Date text boxes. Units and Hours or FTE combo boxes and a button which will run the code to export the data. A more fully developed version could have selections for Resource, Assignment or Task and could also have a list of all possible data types.

Here is the form I put together:

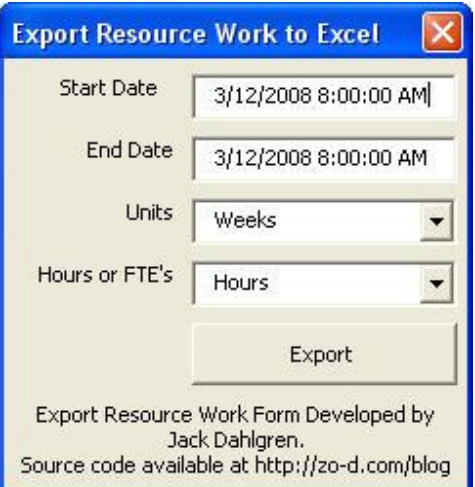

Behind the form there are a number of subroutines. The first one runs when the form is first shown.

```
Private Sub UserForm_Initialize() 
'set the start date textbox value 
tbStart = ActiveProject.ProjectStart 
'set the end date textbox value 
tbEnd = ActiveProject.ProjectFinish 
'call a subroutine to set values for Units box 
fillTSUnitsBox 
'call a subroutine to set values for the hours or FTE box 
fillFTEBox 
End Sub
The routine to fill the Units box: 
Sub fillTSUnitsBox() 
'sets Units constants 
Dim myArray(5, 2) As String 
myArray(0, 0) = "Days"myArray(0, 1) = pjTimescaleDays 
myArray(1, 0) = "Weeks" 
myArray(1, 1) = pjTime scaleWeeksmyArray(2, 0) = "Months"myArray(2, 1) = pjTimescaleMonths
myArray(3, 0) = "Quarters" 
myArray(3, 1) = pjTime scaleQuantersmyArray(4, 0) = "Years"myArray(4, 1) = pjTime scale Years
```
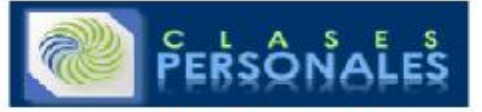

cboxTSUnits.List = myArray 'use weeks as default value cboxTSUnits.Value = 3 End Sub The routine to set the Hours/FTE box Sub fillFTEBox() 'sets choice of FTE or Hours cboxFTE.List = Array("Hours", "FTE") 'sets to hours cboxFTE.Value = "Hours" End Sub The code which runs when the button is clicked Private Sub btnExport\_Click() exportResourceUsage End Sub And finally at the heart of it all the exportResourceUsage subroutine: Sub exportResourceUsage() 'first define our variables Dim r As Resource Dim rs As Resources Dim TSV As TimeScaleValues Dim pTSV As TimeScaleValues Dim i As Long, j As Long 'define excel variables Dim xlRange As Excel.Range Dim xlCol As Excel.Range Dim xlRow As Excel.Range Dim xlApp As Excel.Application 'open excel and set the cursor at the upper left cell Set xlApp = New Excel.Application xlApp.Visible = True AppActivate "Microsoft Excel" Set xlBook = xlApp.Workbooks.Add Set xlsheet = xlBook.Worksheets.Add xlsheet.Name = ActiveProject.Name Set xlRange = xlApp.ActiveSheet.Range("A1:A1") 'start writing column headers xlRange.Value = "Resource Name" Set xlRange = xlRange.Offset(0, 1) xlRange.Value = "Generic" 'use the dates from the project summary task TSV to set column headings Set pTSV = ActiveProject.ProjectSummaryTask.TimeScaleData(tbStart.Value, tbEnd.Value, TimescaleUnit:=cboxTSUnits.Value) For  $j = 1$  To pTSV. Count Set xlRange =  $x$ lRange.Offset(0, 1) xlRange.Value = pTSV.Item(j).StartDate Next j 'go to first cell of next row

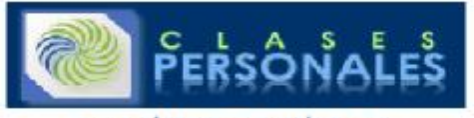

Set xlRange =  $x$ lRange.Offset(1, -j) 'loop through all resources and write out values Set rs = ActiveProject.Resources For Each r In rs If Not r Is Nothing Then xlRange.Value = r.Name Set xlRange = xlRange.Offset(0, 1) If r.EnterpriseGeneric Then xlRange.Value = r.EnterpriseGeneric End If Set xlRange =  $x$ lRange.Offset(0, 1) Set TSV = r.TimeScaleData(tbStart.Value, tbEnd.Value, TimescaleUnit:=cboxTSUnits.Value) 'loop through all timescale data and write to cells For  $i = 1$  To TSV. Count If Not  $TSV(i)$ . Value = "" Then 'convert to FTE if FTE is set If cboxFTE.Value = "FTE" Then Select Case cboxTSUnits.Value Case 0 'years xlRange.Value = TSV(i).Value / (60 \* ActiveProject.HoursPerDay \* ActiveProject.DaysPerMonth \* 12) Case 1 'quarters xlRange.Value =  $TSV(i)$ .Value / (60 \* ActiveProject.HoursPerDay \* ActiveProject.DaysPerMonth \* 3) Case 20 'months xlRange.Value =  $TSV(i)$ .Value / (60 \* ActiveProject.HoursPerDay \* ActiveProject.DaysPerMonth) Case 3 'weeks  $x$ lRange.Value = TSV(i).Value / (60 \* ActiveProject.HoursPerWeek) Case 4 'days  $x$ lRange.Value = TSV(i).Value / (60 \* ActiveProject.HoursPerDay) End Select Else 'if not FTE, work hours are written  $x$ lRange.Value = TSV(i).Value / (60) End If End If Set xlRange = xlRange.Offset(0, 1) Next i End If Set xlRange = xlRange.Offset(1,  $-(TSV.Count + 2))$ Next r 'some minor excel formatting of results xlApp.Rows("1:1").Select

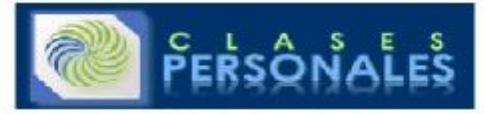

xlApp.Selection.NumberFormat = "m/d/yy;@" xlApp.Cells.Select xlApp.Cells.EntireColumn.AutoFit xlApp.Activate End Sub

To keep this readable I've left out all error handling and the like. It is meant as an example of how to use the  $\texttt{TimeScaleData}$  method and read from the TimeScaleValues collection.

If you hadn't noticed, the code which runs when the button is clicked contains only one command. It is possible to put the whole

exportResourceUsage subroutine code under the handler for that button, but by putting it in <sup>a</sup> separate subroutine, it is easier to reuse the subroutine and keep the code readable.

Now, we have the form and the code (rightclick here to save a copy of the form to your computer). The next step is getting the form to display. To do this we need to write a single line of code.

Sub showExportForm()

exportResourceTimescaledData.Show

End sub

This macro can then be assigned to a button on your toolbar. Clicking the button runs the macro which shows the form.

## **The TimeScaleData Type Reference**

There are a large range of  $\mathtt{TimeScaleData}$  types available and which can be used to produce everything from Earned Value S-charts to cashflows or resource availability. The types possible depend on whether you are looking at Assignment, Resource or Task data. For example, Percent Complete is only<br>available when looking at a task or task collection. WorkAvailability

The constants to specify the Type always follow the same format, beginning with "pj" then the type of object you are referencing (Task, Resource or Assignment), then "Timescaled" and finally the data you are looking for. For example you would use

pjTaskTimescaledDataActualCost for actual cost for <sup>a</sup> task, but

pjResourceTimescaledDataActualCost for costs of <sup>a</sup> specific resource.

The following are available for Tasks, Assignments, and Resources

- ActualCost
- ActualOvertimeWork
- ACWP (actual cost of work performed use in Earned Value calculations)
- BaselineCost (and Baseline1-10 cost)
- BaselineWork (and Baseline1-10 work)
- BCWP (budgeted cost of work performed used for Earned Value calculations)
- BCWS (budgeted cost of work scheduled used for Earned Value calculations)
- Cost
- CumulativeCost
- CumulativeWork
- CV (cost variance used in Earned Value)
- Overallocation
- OvertimeWork
- RegularWork
- SV (schedule variance used in Earned Value)
- $\bullet$  Work

The following are available for Assignments and Resources only:

- PeakUnits
- PercentAllocation

The following are available for Resources only:

- RemainingAllocation
- UnitAvailability
- WorkAvailability

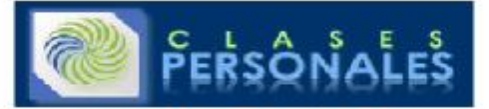

The following are available for Tasks only:

- ActualFixedCost
- CPI (cost performance index)
- CumulativePercentComplete
- CVP
- FixedCost
- PercentComplete
- SPI (schedule performance index)
- $\bullet$  SVP

The Form which contains this code can be found here: <u>ExportTimescaledData.zip</u>. Unzip and then open project, hit ALT+F11 to open the visual basic editor. From<br>the file menu in the editor select "Import File" and browse to *have that macro assigned to a button on the toolbar.*

Posted on April 1, 2008 1:01 AM | Comments (11)

### **MAY 13, 2008**

## Office VBA for Mac After 2008

For those who work on Apple Macs there was some good news today. Microsoft announced that it is bringing back VBA support for the Macintosh version of Office. Support will be coming in the versions after 2008. Here is the text of the announcement:

VBA Returns to Future Versions of Office for Mac

The Mac BU also announced it is bringing VBA-language support back to the next version of Office for Mac. Sharing information with customers as early as possible continues to be a priority for the Mac BU to allow customers to plan for their software needs. Although the Mac BU increased support in Office 2008 with alternate<br><http://www.mactech.com/vba-transition-guide> -- the team rec

*Source:<http://biz.yahoo.com/prnews/080513/aqtu077.html?.v=48>*

Posted on May 13, 2008 1:53 PM | Comments (0)

### **MAY 21, 2008**

## Making the move from VBA to VSTO in Microsoft Project

One of the most useful features of Microsoft Project is the ability to automate actions with it. Primarily this is done by writing VBA (Visual Basic for Applications)<br>code, or by just recording a macro and then editing the Studio Tools for Office) which allow you to more easily write code to automate office applications within Visual Studio which is their main line programming environment.

For a long time I ignored VSTO because it didn't live up to the promise it made. It was clumsy to use and difficult to deploy the applications. I also avoided it because I couldn't get the project add-in templates to work.

However, with Visual Studio 2008 they provided two things which make it much easier for the casual developer to use. The first is what they call "ClickOnce" deployment. What this means is that you can easily deploy by publishing your solution to a local drive, a website (HTTP) on a CD/DVD or even USB locations.<br>Deployment also supports offline, automatic updating and rollback. was a lot of talk of using VSTO as a way to automate Project, so I gave it another chance and I like what I found. It took a while to get up to speed, so I decided to<br>post a tutorial showing how to create a simple add-in.

## Starting a New Add-in

This tutorial assumes you have Microsoft Visual Studio 2008 installed. The first step is to open Visual studio and from the "File" menu, select "New Project...". This<br>brings up the "New Project" dialog box.

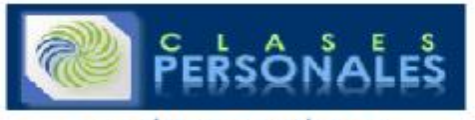

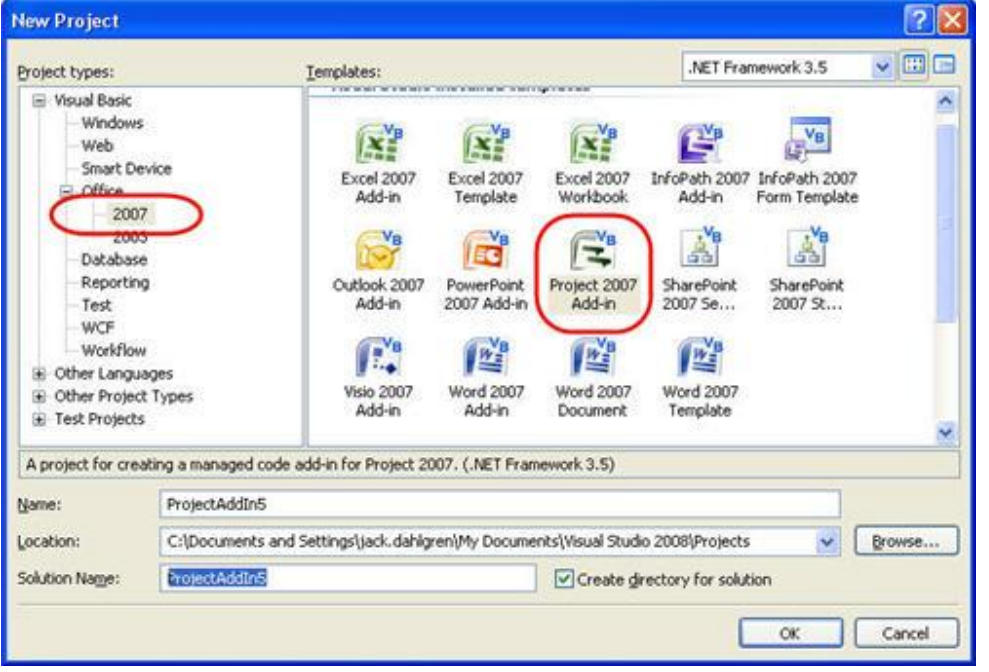

In this case I'm using Visual Basic as the language as it is closest to VBA so it is easier for me to deal with. Expand the "Project Type" tree on the left to find "Visual<br>Basic/Office/2007" then enter a name for your solu

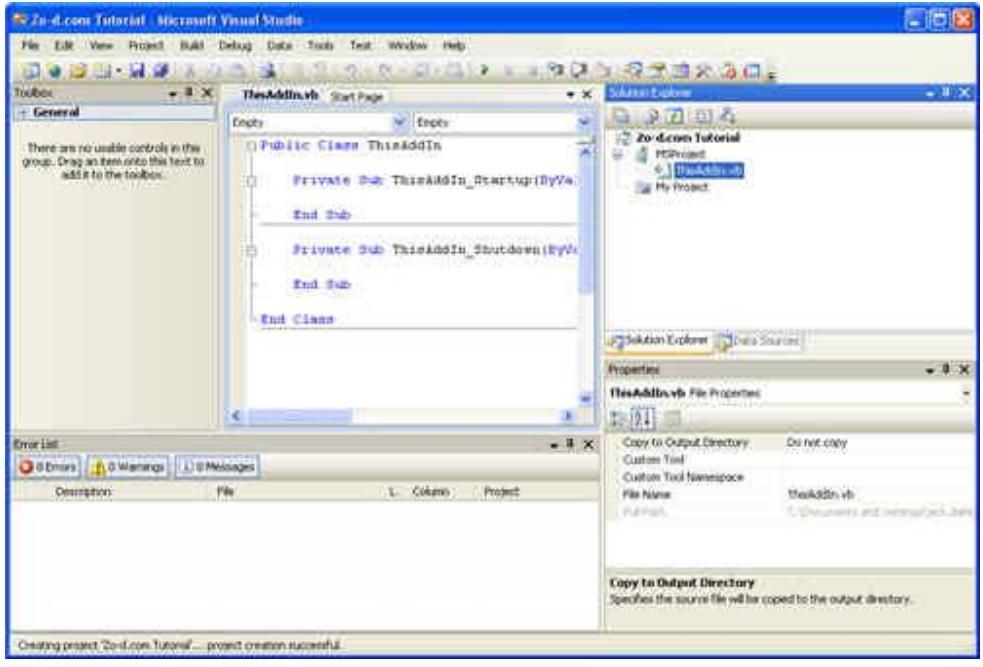

# Adding a Form to Your VSTO Solution

In most cases you want the user to be able to do something. That means we need to provide some sort of user interface. In this simple case we are just going to<br>display a user form. To add a form go to the "Project" menu an

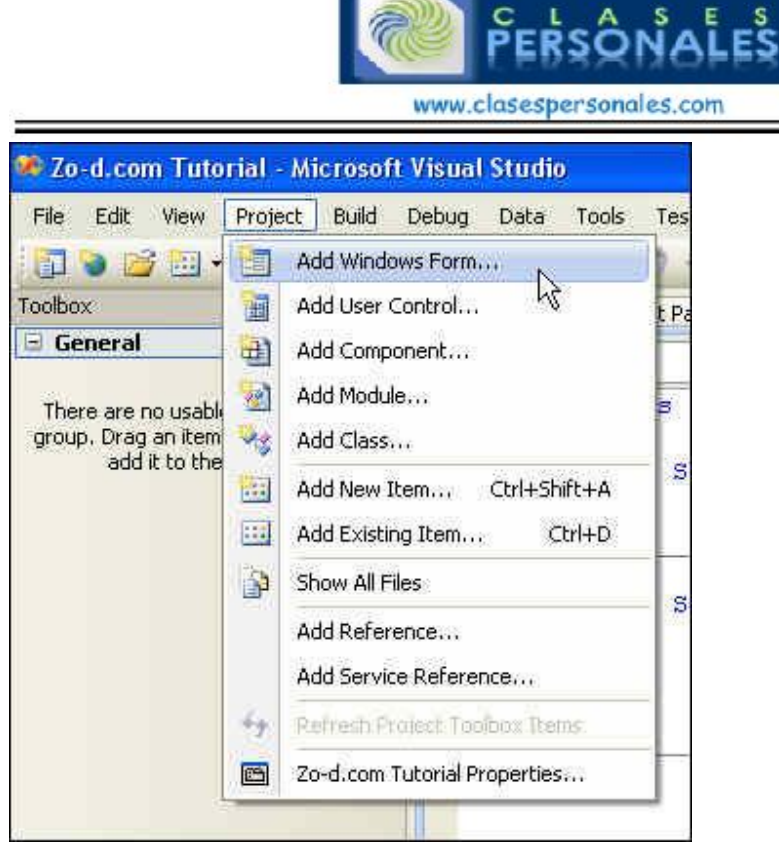

In the dialog box that appears you can see all of the other types of objects you can add to your project. Things like the splash screen allow you easily build some<br>commonly used user interface elements. But for now, we nee

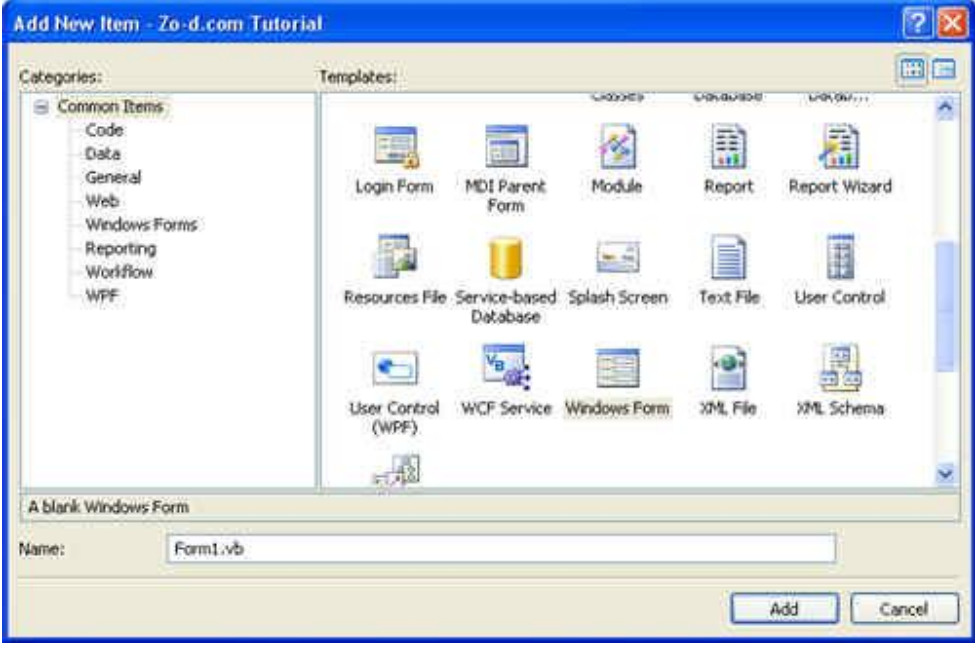

Once you have added the form you will see the form itself in the design window in the center of the screen. You should also see it in the "Solution Explorer" on the<br>upper right side of the screen. The design window is tabb

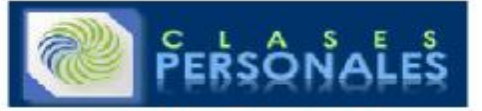

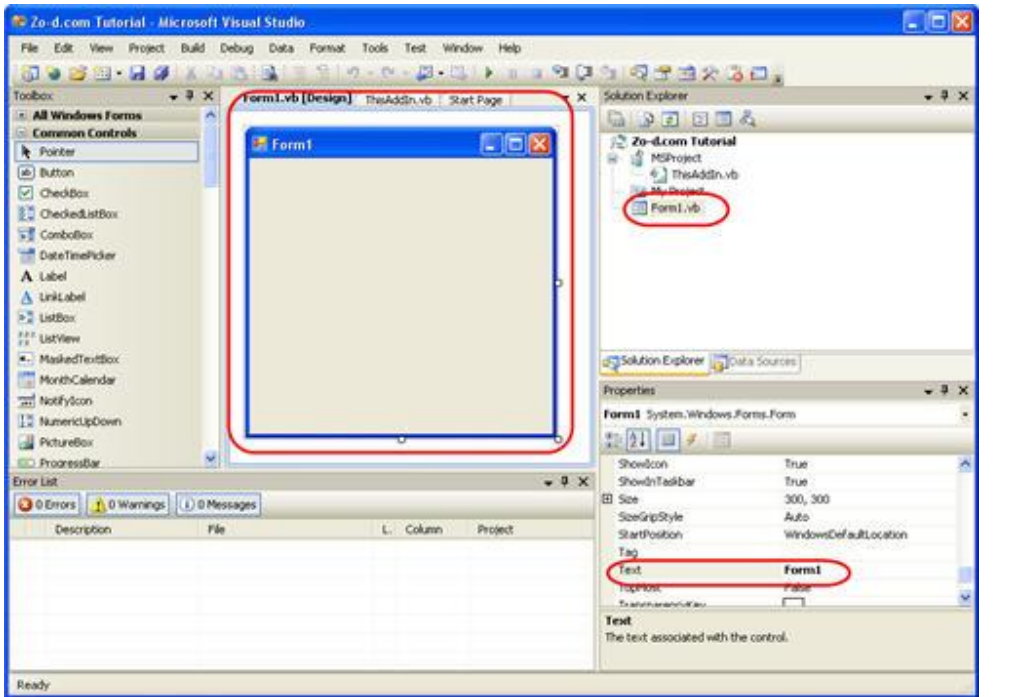

The new form is just like a user form in Project VBA. You can edit the  ${\rm Text}$  property to give it a new name in the title bar. Set it however you would like.<br>There are a number of different properties which you can set for really want to set for this form,  $\text{topmost}$  property should be set to  $\text{True}$  so that the form always stays visible on top of the application.

## Adding Controls to the Form

Now that we have the form we want to put some controls on it. For those who aren't familiar with using forms, a control is typically just something on the form - a label perhaps or a button, textbox or perhaps something more complex like a date picker. The next screenshot shows the common controls in the toolbox. There<br>are many other controls available as well. One of the biggest adv

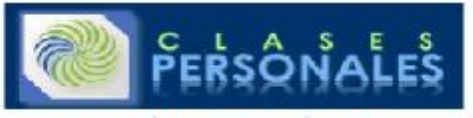

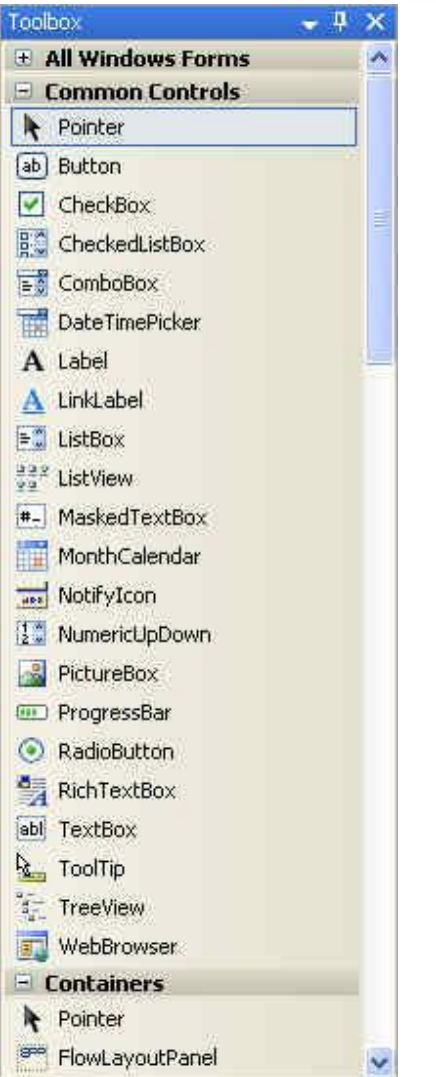

To keep this example really simple I am just going to add one button and one label. Clicking on the button will count the tasks in the active project and then put<br>that value in the label. To do this we just select the butt

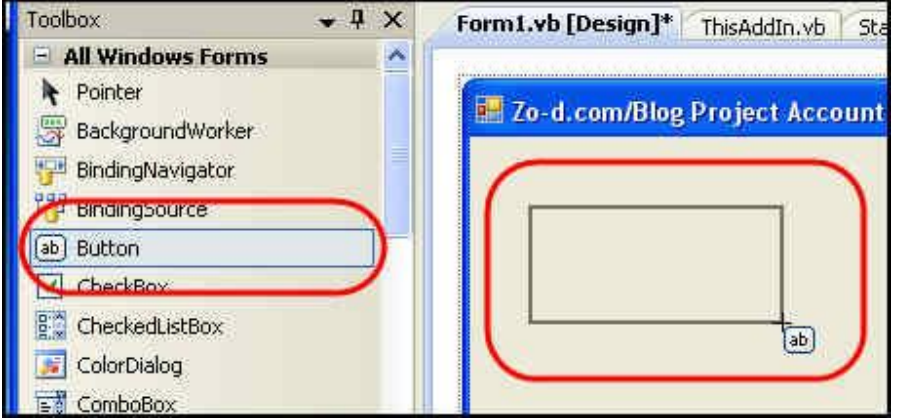

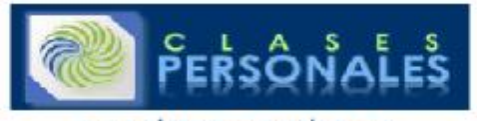

The button will be created with a name like "Button1". If you are going to change the name of the button, this is the best time to do it. Make sure the button is selected and then in the "Properties" box at the lower right side of the screen find the "Name" property at the top of the list. Edit it to whatever you like. I usually<br>name the button with the action that they are going t

## Writing Code for a Windows Forms Button

The next step is to write some code so that clicking on the button actually does something. Double Click on the button and Visual Studio will automatically switch<br>to the code view for the form. It will also automatically c

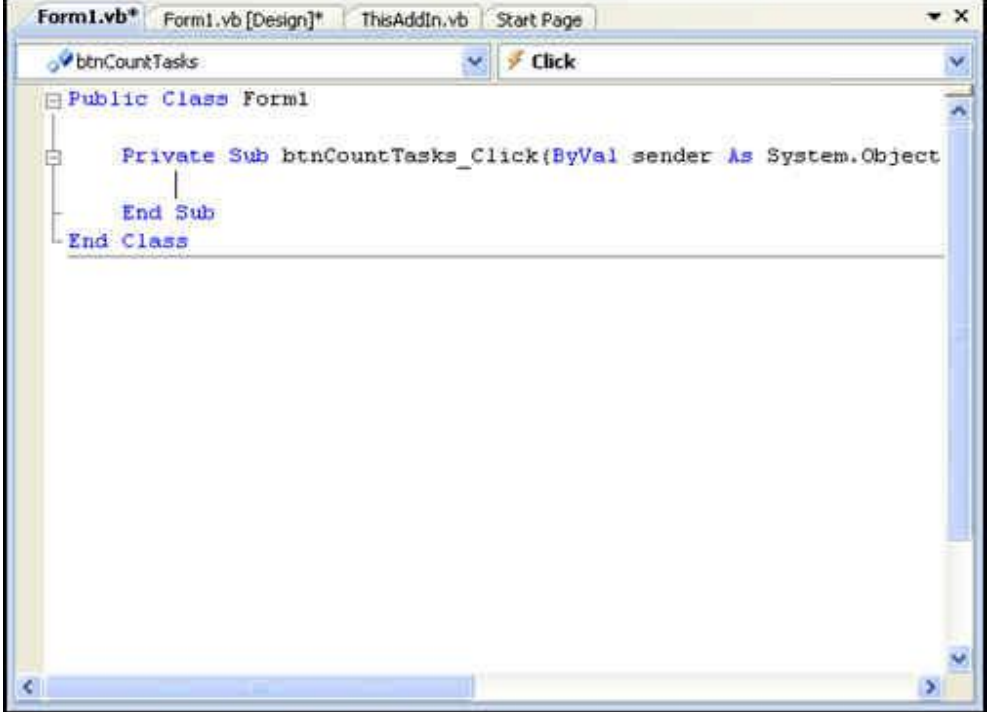

If you want to create a handler for a different event, select the appropriate event from the drop down list of events at the right top corner of the window. If the event exists it will be shown in bold and selecting it will take you to that section of code. If it doesn't exist, then the shell of the handler will be created for you.

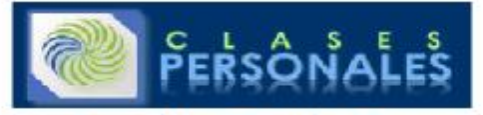

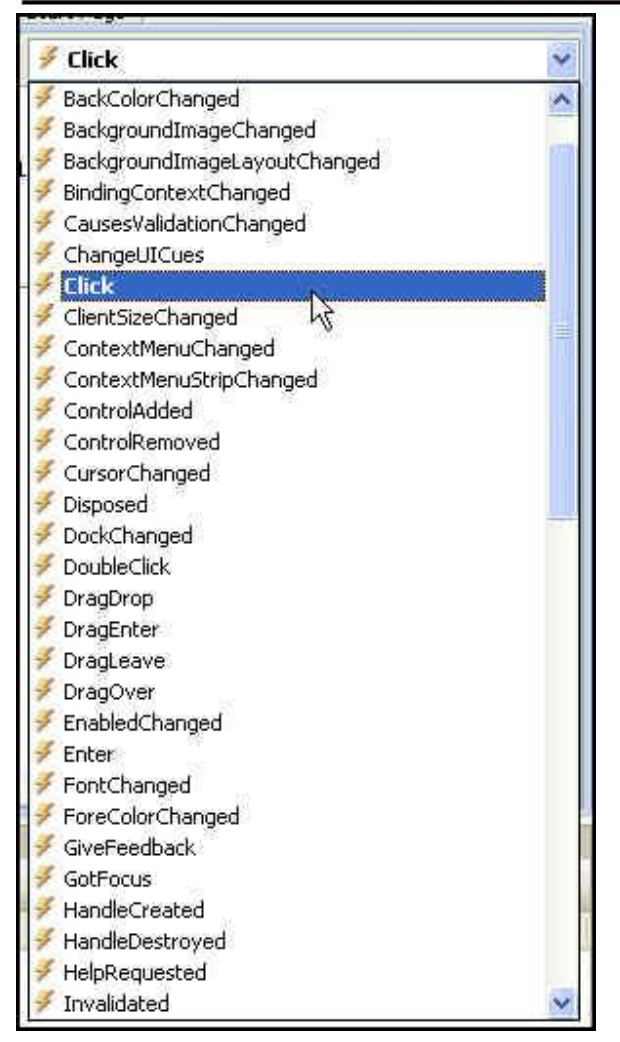

When the event handler is created the cursor is sitting there waiting for you to type code. At this point you could simply start writing code, but to make things<br>easier and more modular, I prefer to have a button click cal

To do this, select a line outside of the event handler and type "sub countTasks ()". The editor will create an end for it and a blank line for your code. Now go back to the event handler and on the blank line there write "COUNtTasks". You now have a button which when clicked will run the countTasks sub-routine.

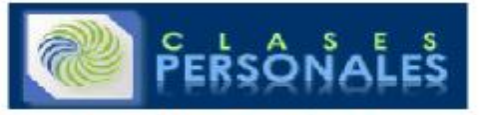

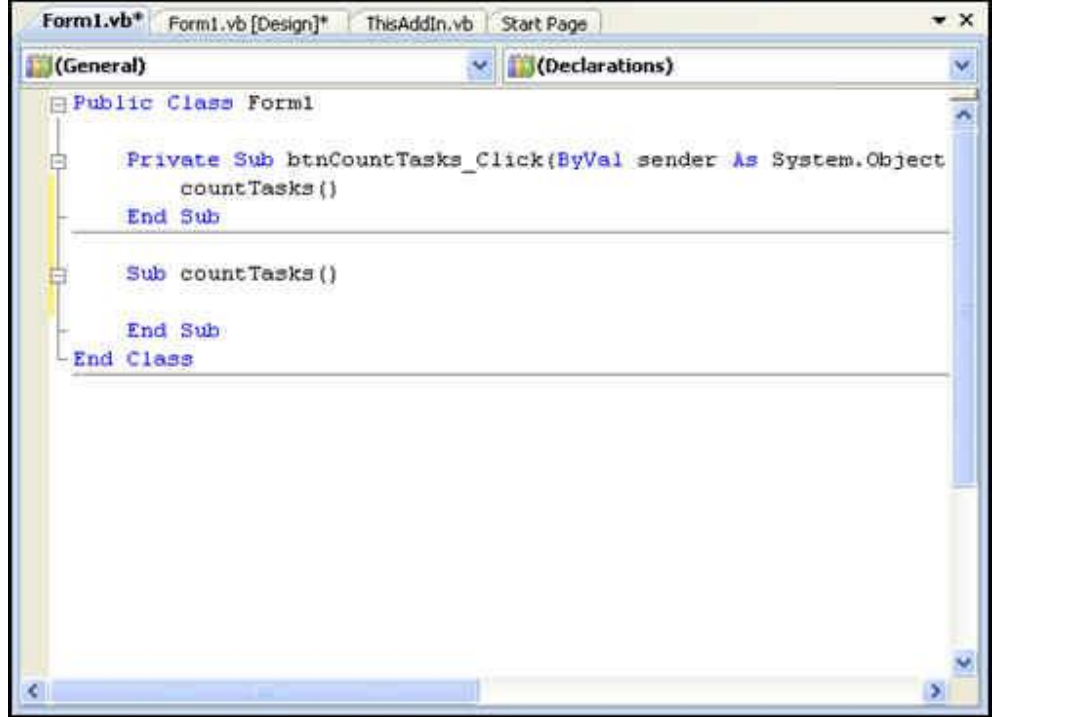

# Refering to the Project Application and Active Project

Up until now we have just been working within Visual Studio and have not been making any references to Microsoft Project. We are about to get started with that. In this example we are just going to work with the active project. To make this easy we will define a variable named  $\overrightarrow{\text{proj}}$ . To do this we write a typical

 $dim$  statement which references the Microsoft. Office. Interop.MSProject namespace. If we were writing VBA within project we could write:

dim proj as Project

Since we are not within Project VBA we need to specify more about where the project object can be found so we write: Dim proj As Microsoft.Office.Interop.MSProject.Project

The intellisense within Visual Studio will suggest to you the likely object after you type a letter or two as shown below:

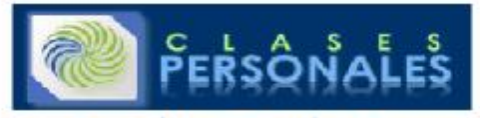

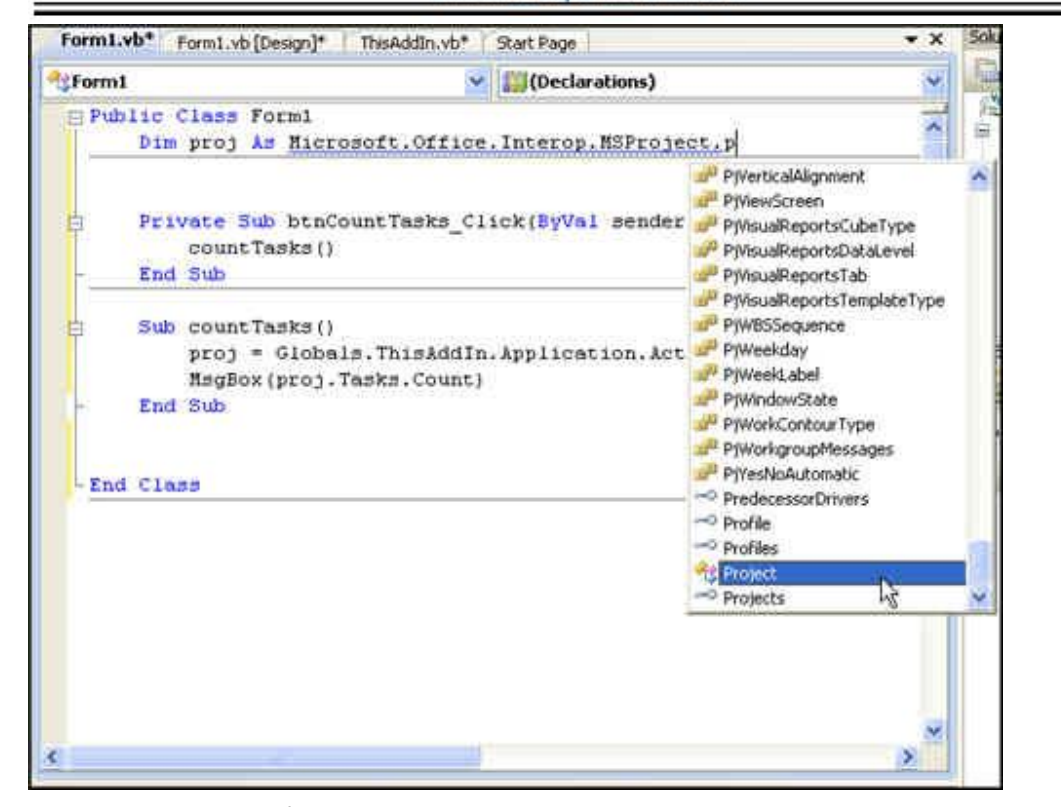

The next thing to do is to set  $\text{pro}j$  to the active project. This isn't strictly necessary, but it does make things easier. To do this we write: proj = Globals.ThisAddIn.Application.ActiveProject

The final step is to output some things about the active project. In this case we will just use a message box to report to the user. You could have the text be<br>displayed in a text box or on a label within the form as well.

Finally, after we are done reporting on the number of tasks in the project we release the  $proj$  variable by setting it to nothing:

proj = Nothing

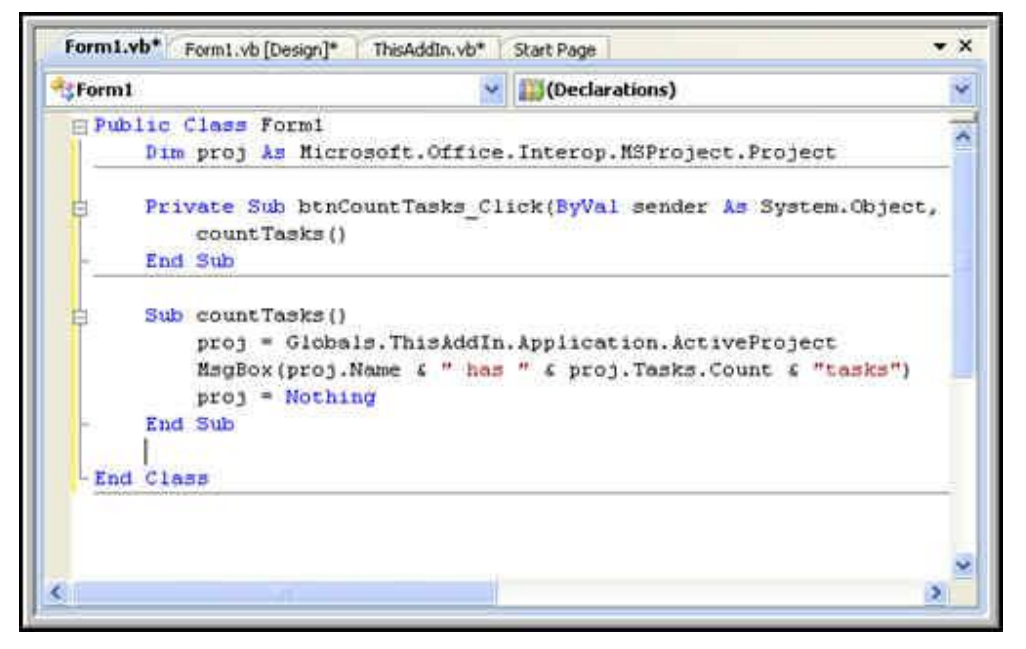

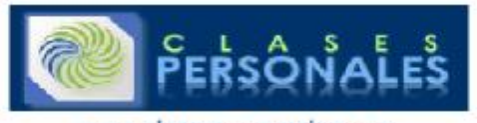

## Showing the Form

The final thing we have to do with our add-in before we can publish it is to make the form we just made show. Go back to the  $\texttt{ThisAddIn.vb}$  tab and in the Startup event, define a form (here I use "myForm" as the object and use the Show method to display the form. In another tutorial I'll post a cleaner way of doing this by creating a menu bar and buttons to show the form. This form is just going to show when the add-in is loaded. Here is the final code for this:

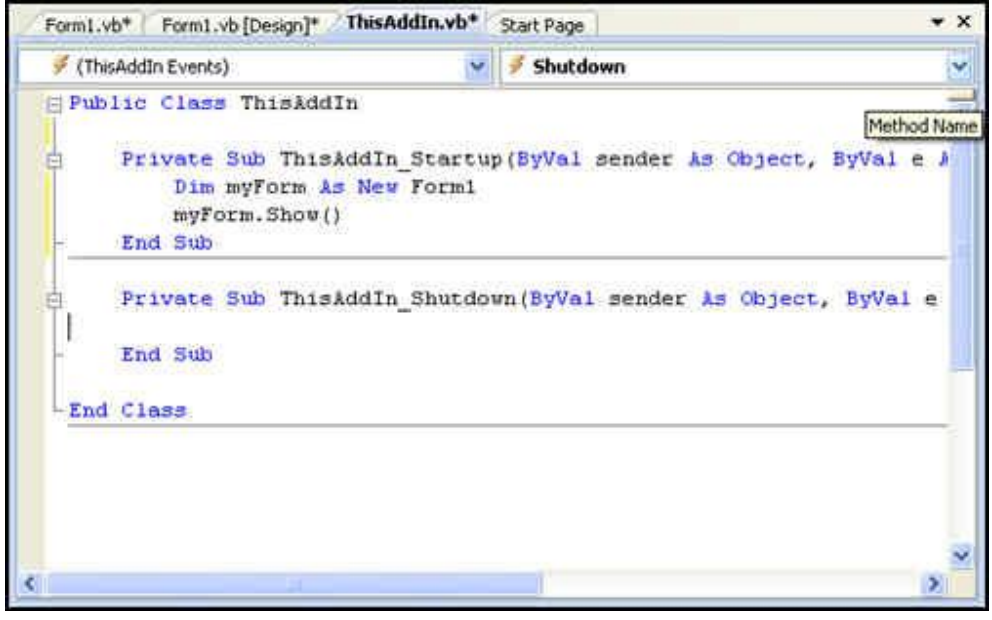

## Publishing the Add-in

There are several options for publishing the add-in. That subject is also worth a separate post detailing all the different ways, but for now I'm just going to publish<br>to a folder on my own hard drive. To do this go to the

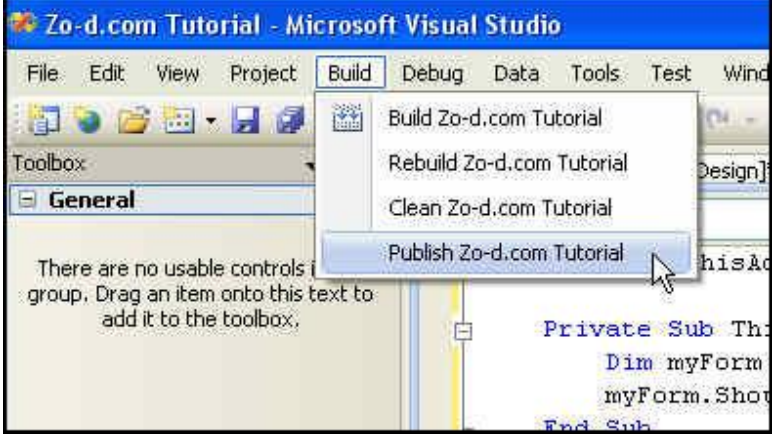

When the wizard runs, enter the location you want to publish to and click your way through the rest of the wizard. It might take a little while and when you are done you will see a notification in the lower left corner that "Publish succeeded".

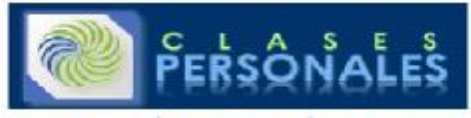

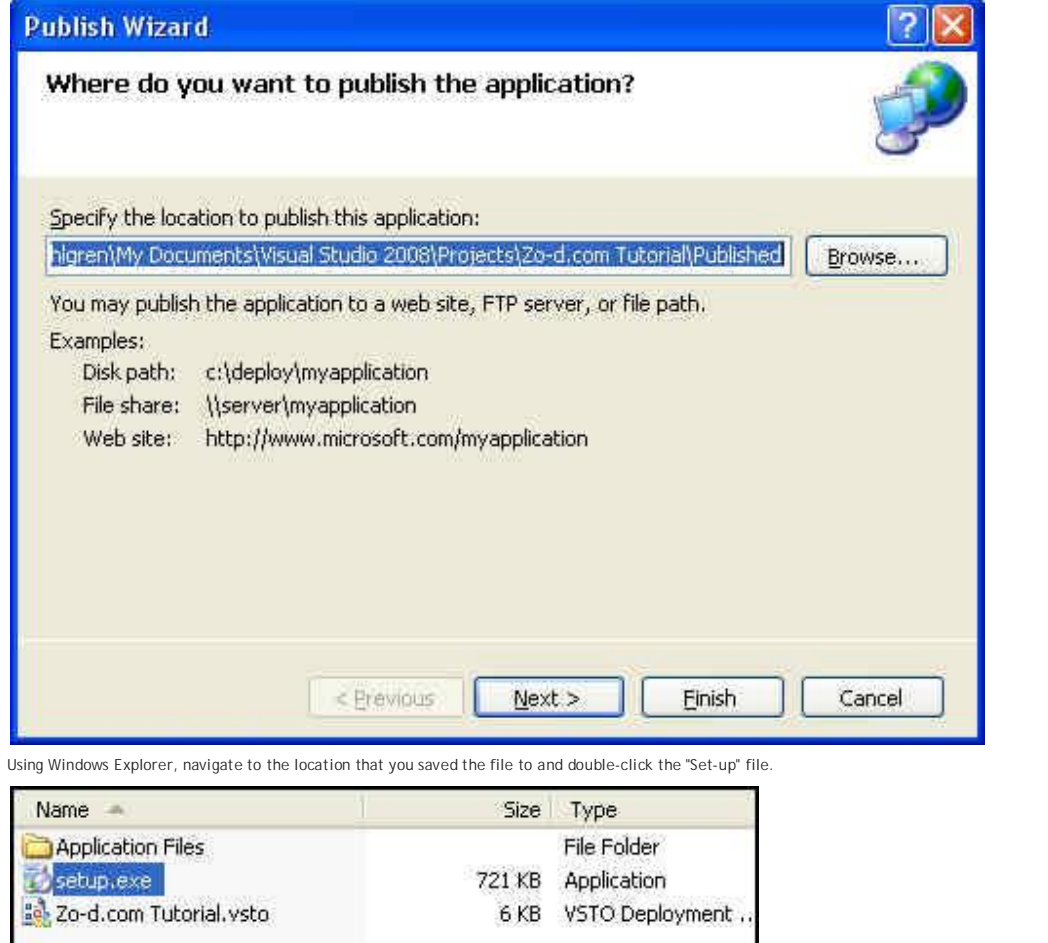

## Using the Add-in

After installing, the add-in will run whenever you open project. This add-in will float above your project and can be clicked at any time. If you want to close it,<br>just click the x.

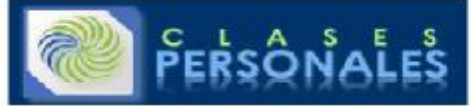

<sup>De</sup> Zo-d.com/Blog Project Task Count Count Tasks Zo-d.com Tutorial Project1 has 2tasks OK

If you want to disable it, go to the "Tools" menu, select "Com add-ins" and then deselect the item from the list that shows. You can also remove the Add-in by going to your Windows control panel, choosing the "Add-Remove Programs" option, find the add-in and click on "uninstall".

l hope that you found this tutorial helpful in understanding the basic principles of building and deploying a VSTO Microsoft Project Add-in. With a bit of work you<br>can take this very rough and simplistic Add-in and create

UPDATE: *Find the second part of this tutorial which shows how to add a command bar and command buttons here*.

Posted on May 21, 2008 9:33 PM | Comments (2)

## **JUNE 12, 2008**

VBA to VSTO Tutorial Part Two - Adding a Command Bar and Buttons

In my previous tutorial on using VSTO to create a Microsoft Project Add-in, I covered what is necessary to create an Add-in which displays a simple form but most of the time we don't want the form to show up every time. A better way to do this is to add a tool bar (aka: CommmandBar) and some buttons / icons (aka:<br>CommandBarButtons). This way if your add-in is installed it can have its Project 2003 and Project 2007 still use the same sort of command bar and command bar button interface as earlier versions of Office Applications. If you are creating an Add-in for Excel 2007 or Word 2007 you will be working with the new Ribbon interface. I'll write about that when Project catches up with that interface

## Adding a Command Bar / Tool Bar to the Microsoft Project Interface

This installment covers how to add a command bar and a couple of buttons. If you have not read the first tutorial you should go back and read it here.

The first thing to do is to define the objects we are going to use. We want them available from any other object in our add-in so define them right at the top. The<br>command bar is going to use two buttons only. One will dis

Public Class ThisAddIn

```
Dim commandBar as Office.CommandBar 
Dim firstButton as Office.CommandBarButton 
Dim secondButton as Office.CommandBarButton
```
## A Subprocedure to Add the Command Bar

The next thing to do is to add the command bar. I've put this in its own subprocedure so tha I can easily reuse the code in another add-in or if I want to add multiple command bars to the same add-in. It takes a string  $\text{barName}$  as the name of the bar. This code should be really simple, but we want to make sure that we have the latest version of the command bar so first we check to see if the bar exists. If it does then we delete it and add it again.

Private Sub addToolBar(ByVal barName As String) Try commandBar = Application.CommandBars(barName) Catch ex As ArgumentException ' Toolbar does not exist so we should create it later End Try If Not commandBar Is Nothing Then Application.CommandBars(barName).Delete()

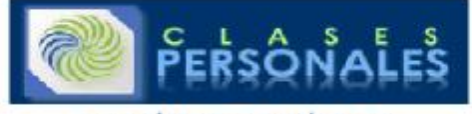

## End If

Application.CommandBars.Add(barName, 1, False, False) commandBar = Application.CommandBars(barName) End Sub

## Adding Buttons to the Command Bar

The next step is to add the buttons to the toolbar. Once again I'm writing this as a subprocedure so that I can easily reuse it or modify it. The names of the buttons are hardcoded but you could add them as a parameter as well if you feel like it.

```
Private Sub addButton(ByVal cBarName As String) 
commandBar = Application.CommandBars(cBarName) 
Try 
' Add a button to the command bar and create an event handler. 
firstButton = CType(commandBar.Controls.Add(1), Office.CommandBarButton) 
firstButton.Style = Office.MsoButtonStyle.msoButtonCaption 
firstButton.Caption = "Monte Carlo" 
firstButton.Tag = "montecarlo" 
AddHandler firstButton.Click, AddressOf Button1Click 
' Add a second button to the command bar and create an event handler. 
secondButton = CType(commandBar.Controls.Add(1), Office.CommandBarButton) 
secondButton.Style = Office.MsoButtonStyle.msoButtonCaption 
secondButton.Caption = "about" 
secondButton.Tag = "about" 
AddHandler secondButton.Click, AddressOf Button2Click 
commandBar.Visible = True Catch ex As Exception 
MsgBox(ex.Message) 
End Try 
End Sub
```
## Adding Handlers for Button Clicks

If we run these two subprocedures we get a tool bar and add two buttons to it. Next we need to set up what the buttons should do. Similar to any button control, we use an event handler (defined above). The first button will create and show our master form.

```
Private Sub Button1Click(ByVal ctrl As Office.CommandBarButton, ByRef 
Cancel As Boolean) 
Dim monteCarlo As New fmMonteCarlo 
monteCarlo.Show() 
End Sub
We do a similar thing for the "About" form.
Private Sub Button2Click(ByVal ctrl As Office.CommandBarButton, ByRef 
Cancel As Boolean) 
Dim aBox As New AboutBox1 
aBox.Show() 
End Sub
```
## Run when Add-in Starts

The next thing to do is to make sure that these subprocedures run when the add-in starts. We put the two subprocedures in the "Startup" event for the addin.

Private Sub ThisAddIn\_Startup(ByVal sender As Object, ByVal e As System.EventArgs) Handles Me.Startup

```
... 
addToolBar("Monte Carlo") 
addButton("Monte Carlo")
```
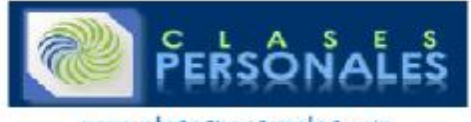

## ... End Sub

## Cleaning Up at the End

The very final thing to do is clean up after ourselves. If a user wants to remove or unload the add-in we would expect that the command bar would go away as<br>well. To do this we just delete the command bar in the Shutdown e

Private Sub ThisAddIn\_Shutdown(ByVal sender As Object, ByVal e As System.EventArgs) Handles Me.Shutdown

Application.CommandBars("Monte Carlo").Delete()

## End Sub

...

With this and the previous tutorial you should be able to get through the initial hurdles that you face moving from VBA to VSTO and should be able to create and deploy a Project 2007 Add-in that adds a command bar and displays a form. And you should be able to create a form with some simple controls and code. From<br>this point on, coding in visual basic using Visual Studio 2008 is v

Posted on June 12, 2008 6:57 AM | Comments (3)

## **JUNE 16, 2008**

VBA and Visual Basic For ... to ... statements

Most of the Microsoft Project or Excel macros I write include looping through a collection of tasks or resources or assignments and use the a  $\text{FOT\_Each}$ 

... Next loop, but that doesn't mean we should neglect the FOY ... to ... Next statement.

This statement uses a counter which you set to determine how many times it runs. The syntax is as follows:

```
For counter = start To end [Step step] [statements] [Exit For] 
[statements] Next [counter]
```
*counter* is the number of times that the loop will run. It is a required input to the statement. The most common terms used for counter are the lower case letters starting with  $\texttt{i}$ . When dealing with arrays or other sorts of multidimensional data it is common to end up with nested  $\texttt{For} \dots \texttt{Next}$  statements so sticking to a standard convention helps you keep your place. An example of nested statements is:

```
For i = 1 to 10
For j from 1 to 10 
myArray(i,j) = i * jNext j 
Next i
```
The next part is the start parameter. This is often just an integer like 0 or 1, but you can pass any numeric vaue to it. End is similar, but it is more likely to be a variable something like ActiveProject.Tasks.Count or UBound(myArray()) work nicely.

The final piece of the puzzle is the SLED value. Step can be any integer both positive OR negative. I've used negative step values when deleting or inserting tasks as the task ID can change if you insert or delete a task, so working from the last task to the first is a good idea. Here is an example of deleting blank tasks<br>working from the last task in the active project and wor

```
For i = ActiveProject.Tasks.Count To 1 Step -1 
If ActiveProject.Tasks(i) Is Nothing Then 
SelectRow Row:=i, rowrelative:=False 
EditDelete 
End If 
Next i
```
The value of the counter  $\dot{\mathbf{1}}$  can even be set within the statement, but be aware that this can cause problems. It is certainly possible to create an endless loop this way. It can also be more difficult to debug. Do it only if you have to.

Posted on June 16, 2008 6:58 AM | Comments (0)

**JULY 18, 2008** 

## Microsoft Project Undo Levels and Macros

One of the new features of Project 2007 is that it allows more than one level of Undo. This is of great comfort to those of us who have made more than one error while working on a file. It also has a benefit for those who automate microsoft project with VBA or VSTO as typically there are many things done during the<br>execution of a macro. In Project 2003 this often meant that macros through it to restore things to their prior state.

Taking advantage of this new capability within a macro is easy. There are two methods you need to know:

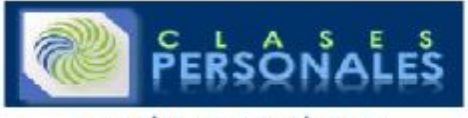

Application.OpenUndoTransaction ("name of the transaction")

## Application.CloseUndoTransaction

Use these to bracket the code you are going to run in your macro for example:

Sub renameTasks() Application.OpenUndoTransaction ("rename tasks") For Each Task In ActiveProject.Tasks Task.Name = "foo" Next Task Application.CloseUndoTransaction End Sub

Then when you click on the undo button, all of the changes within that transaction will be reversed in a single click. This is very valuable when you are making a very large number of changes - for example if you modified all of tasks in your macro.

You might be wondering what the transaction name is used for. It is the name which shows up when you click on the undo button, so make it as descriptive as possible. You could also use it if you want to go back to a certain place. To determine where the place is you can read the list of transactions in the undo list.<br>Here is a code sample which shows a message box with all of names are not very useful for knowing what has been done as they don't include which task the change was made to. Still they offer enough breadcrumbs to see where you have been

Sub showUndo() Dim numUndo As Integer Dim i As Integer Dim undoString As String numUndo = Application.GetUndoListCount For  $i = 1$  To numUndo undoString = undoString & Application.GetUndoListItem(i) & vbCrLf Next i MsgBox undoString End Sub

Using the name of your transactions you can find out how far back you need to go to reverse the effects of your code even if the user has performed some steps in between. An example would be something like this:

Sub backToStart() Application.OpenUndoTransaction ("very start") 'do lots of things to the file Application.CloseUndoTransaction Application.OpenUndoTransaction ("middle") For Each Task In ActiveProject.Tasks Task.Name = "foo" Next Task Application.CloseUndoTransaction End Sub

You would then look through the list of transactions until you find the one with the name you like and then reverse that many transactions. It would be great if<br>you could undo out of order, but I have not found any way of underneath.

There are a few things to be careful about undo. First, be aware of the number of undos. Once a transition drops off the bottom of the list it is gone. Second, a project save will clear the undo list. Third, large numbers of undo may affect performance as all that information needs to be held temporarily. Check it with<br>some samples to see the effects in your environment with the ty

Posted on July 18, 2008 6:59 AM | Comments (3)

## Microsoft Project Undo Levels and Macros

One of the new features of Project 2007 is that it allows more than one level of Undo. This is of great comfort to those of us who have made more than one error<br>while working on a file. It also has benefit for those who au through it to restore things to their prior state.

Taking advantage of this new capability within a macro is easy. There are two methods you need to know:

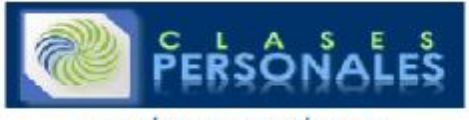

Application.OpenUndoTransaction ("name of the transaction")

## Application.CloseUndoTransaction

Use these to bracket the code you are going to run in your macro for example:

Sub renameTasks() Application.OpenUndoTransaction ("rename tasks") For Each Task In ActiveProject.Tasks Task.Name = "foo" Next Task Application.CloseUndoTransaction End Sub

Then when you click on the undo button, all of the changes within that transaction will be reversed in a single click. This is very valuable when you are making a very large number of changes - for example if you modified all of tasks in your macro.

You might be wondering what the transaction name is used for. It is the name which shows up when you click on the undo button, so make it as descriptive as possible. You could also use it if you want to go back to a certain place. To determine where the place is you can read the list of transactions in the undo list.<br>Here is a code sample which shows a message box with all of names are not very useful for knowing what has been done as they don't include which task the change was made to. Still they offer enough breadcrumbs to see where you have been

Sub showUndo() Dim numUndo As Integer Dim i As Integer Dim undoString As String numUndo = Application.GetUndoListCount For  $i = 1$  To numUndo undoString = undoString & Application.GetUndoListItem(i) & vbCrLf Next i MsgBox undoString End Sub

Using the name of your transactions you can find out how far back you need to go to reverse the effects of your code even if the user has performed some steps in between. An example would be something like this:

Sub backToStart() Application.OpenUndoTransaction ("very start") 'do lots of things to the file Application.CloseUndoTransaction Application.OpenUndoTransaction ("middle") For Each Task In ActiveProject.Tasks Task.Name = "foo" Next Task Application.CloseUndoTransaction End Sub

You would then look through the list of transactions until you find the one with the name you like and then reverse that many transactions. It would be great if<br>you could undo out of order, but I have not found any way of underneath.

There are a few things to be careful about undo. First, be aware of the number of undos. Once a transition drops off the bottom of the list it is gone. Second, a project save will clear the undo list. Third, large numbers of undo may affect performance as all that information needs to be held temporarily. Check it with<br>some samples to see the effects in your environment with the ty

Posted on July 18, 2008 6:59 AM | Comments (3)

### **JULY 29, 2009**

Iterating through Microsoft Project Subprojects

Master Projects in Microsoft Project don't always behave the way you expect, especially if you are trying to iterate through all the tasks in them. The reason is<br>that the file doesn't really contain the subprojects, it mer

The simplest explanation is an example. The code below will start with a master project, then find the list of subprojects, open each one in turn and display a message box with the project name. You can of course do whatever you want with the subproject as soon as you have it open.

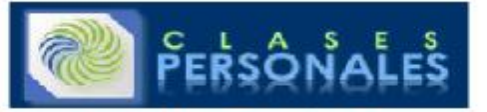

Sub openMySubProjects() Dim sProj As Project Dim mProj As Project Set mProj = ActiveProject For Each Subproject In mProj.Subprojects FileOpen (Subproject.Path) Set sProj = ActiveProject MsgBox sProj.Name 'for each task in sProj... 'do things to the tasks in your subproject 'next task Next Subproject mProj.Activate End Sub

A couple of things to note here. First, I'm using the  $\mathtt{mProj}$  and  $\mathtt{SProj}$  variables to reference the different projects I have open. We want to return to the master project at the end so I set  $\mathtt{mProj}$  equal to the  $\mathtt{ActiveProject}$  when we start and then return to it by calling  $\mathtt{mProj}$ Activate at the end.

The second thing is that the subproject object only has a few properties. It is a reference to a project and not a project itself. We use the  $Path$  of the subproject to open the file that it is referring to and then use sProj to refer to that file once it is open. Just to be sure you get the point, subprojects point to the file, we are using a project variable to refer to that file when it is opened. You can't get typical project properties (not even Name) from subprojects. You only use the subproject object to get to the project.

It goes without saying that this is a trivial example. You should probably close it once you are done with it, and maybe even validate that it exists before you do anything with it, but I just wanted to make this as simple to follow as I possibly can.